CheckMark 1099

**User's Manual** 

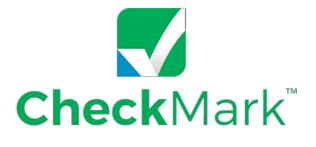

Information in this manual is subject to change without notice. This manual ("Manual" or "Documentation") and the software ("Software") described in it are copyrighted, with all rights reserved. By using this Manual and accompanying Software, you, the end user, agree to the terms set forth in the License Agreement.

#### Copyright

Under the copyright laws, this Manual or the Software may not be copied, in whole or in part, without the express consent of CheckMark Inc. ("CheckMark Software"), except in the normal use of the Software or to make a backup copy of the Software for your own use. The same proprietary and copyright notices must be affixed to any permitted copies as were affixed to the original. This exception does not allow copies to be made for others, whether or not sold, but all of the material purchased (with all backup copies) may be sold or given to another person. Under the law, copying includes translating into another language or format.

Federal copyright law prohibits you from copying the written materials accompanying the Software without first obtaining our permission. You may not alter, modify or adapt the Software or Documentation. In addition, you may not translate, decompile, disassemble or reverse engineer the Software. You also may not create any derivative works based on this Software or Documentation. A derivative work is defined as a translation or other form in which the Software may be recast, transformed or adapted.

#### Limited Warranty on Media and Replacement

If you discover a physical defect in the Manual or in the media with which the Software is distributed, CheckMark Inc. will replace the media or Manual at no charge to you, provided you return the item to be replaced with proof of purchase to CheckMark Inc. or a CheckMark Inc. dealer during the 60-day period after you purchased the Software.

All implied warranties on the media and Manuals, including implied warranties of merchantability and fitness for a particular purpose, are limited in duration to 60 days from the date of original retail purchase of this product.

EVEN THOUGH CHECKMARK INC. HAS TESTED THE SOFTWARE AND REVIEWED THE DOCUMENTATION, CHECKMARK INC. MAKES NO WARRANTY OR REPRESENTATION, EITHER EXPRESS OR IMPLIED, WITH RE-SPECT TO THE SOFTWARE, ITS QUALITY, PERFORMANCE, MERCHANTABILITY, OR FITNESS FOR A PARTIC-ULAR PURPOSE. AS A RESULT, THIS SOFTWARE IS SOLD "AS IS", AND YOU THE PURCHASER ARE ASSUMING THE ENTIRE RISK AS TO ITS QUALITY AND PERFORMANCE. IN NO EVENT WILL CHECKMARK INC. BE LIABLE FOR DIRECT, INDIRECT, SPECIAL, INCIDENTAL, OR CONSEQUENTIAL DAMAGES RESULT-ING FROM ANY DEFECT IN THE SOFTWARE OR ITS DOCUMENTATION, EVEN IF ADVISED OF THE POSSIBIL-ITY OF SUCH DAMAGES.

The Warranty and remedies set forth above are exclusive and in lieu of all others, oral or written, express or implied. No CheckMark Inc. dealer, agent, Consultant, or employee is authorized to make any modification, extension, or addition to this warranty.

Some states do not allow the exclusion or limitation of implied warranties or liability for incidental or consequential damages, so the above limitation or exclusion may not apply to you. This warranty gives you specific legal rights, and you may also have other rights which vary from state to state.

#### Trademarks

CheckMark Inc. and MultiLedger are registered trademarks of CheckMark Inc. All other references are trademarks of their respective owners.

© 2022 CheckMark Inc. pdf rev 09/22

|                                                             | 1      |
|-------------------------------------------------------------|--------|
| Chapter 1 Getting Started                                   | 1      |
| System Requirements                                         | 1      |
| Software and Patch Updates                                  | 1      |
| How to Get More Help                                        | 2      |
| Before Contacting Support/Other resources                   | 2<br>3 |
| Chapter 2 Installation and Basic Use                        | 3      |
| Opening CheckMark 1099: New User                            | 5      |
| Opening CheckMark 1099: Upgrading Old Files                 | 6      |
| Database Manager                                            | 7      |
| Update Company                                              | 13     |
| New Company                                                 | 13     |
| Delete Company                                              | 13     |
| Exiting CheckMark 1099                                      | 13     |
| Chapter 3 Creating a New Company                            | 15     |
| Creating a New Company                                      | 15     |
| Updating an Existing Company                                | 16     |
| Deleting a Company                                          | 17     |
| Filtering Companies                                         | 17     |
| Sorting Companies                                           | 17     |
| Selecting Multiple Companies                                | 19     |
| Chapter 4 Set Up                                            | 20     |
| Setting up Users and Passwords                              | 20     |
| Setting Screen Font Size                                    | 24     |
| Adjusting Screen Size                                       | 25     |
| Chapter 5 Setting Up Recipients                             | 26     |
| Creating New Recipient                                      | 26     |
| Updating an Existing Recipient                              | 28     |
| Deleting a Recipient                                        | 31     |
| Copy Recipient                                              | 31     |
| Filtering Recipients                                        | 33     |
| Sort Recipients                                             | 34     |
| Status                                                      | 35     |
| Selecting Multiple Recipients                               | 37     |
| Chapter 6 Exporting and Importing                           | 39     |
| Exporting Recipients from CheckMark Payroll                 | 40     |
| Exporting Companys From CheckMark Payroll                   | 40     |
| Exporting Recipients from MultiLedger                       | 41     |
| Importing Recipients from CheckMark Payroll and Multiledger | 42     |
| Importing a Company from CheckMark Payroll                  | 45     |
| Importing using a tab-delimited text file                   | 47     |
| Text File Format for Importing                              | 50     |
| 1 0                                                         |        |

| iv                                                |    |
|---------------------------------------------------|----|
| Chapter 7 Printing 1099 Forms                     | 51 |
| Print 1099 Forms and 1096 Form for Each Company   | 52 |
| Printing 1099s for Recipients                     | 55 |
| Edit Printing Formats                             | 58 |
| Chapter 8 eFile                                   | 61 |
| Creating a file to eFile                          | 62 |
| Chapter 9 Backup and Restore                      | 65 |
| Backing Up Using the Backup Database Command      | 65 |
| Restoring Database using Restore Database Command | 67 |

# Chapter 1 Getting Started

CheckMark 1099 helps centralize all your 1099 filing needs. With this program you can print or even e-file all forms needed for filing 1099-MISC, 1099-DIV, 1099-INT, 1099-S, 1099-R and 1099-NEC forms. The program has the option to print these forms on a preprinted 2-up form or a blank sheet.

Before starting the set up of your company and recipients, please read through this manual. It covers general setup and 1099 requirements, as well as how you can receive additional support directly from Checkmark, Inc.

#### System Requirements

CheckMark 1099 can be installed on a computer running either Macintosh or Windows operating systems. This software is a single-user application and not designed for multiuser access of the data files. DO NOT install the application program on a server. Install the program locally on the user's hard drive even if you save the data on a server.

Users will need to have a computer running an operating system of either Windows 8 or higher including Windows 10 & 11, or Macintosh OS X 10.6 or higher including El Capitan, Sierra, Mojave, Catalina, and Big Sur.

Along with a compatible printer, the latest version of **Adobe Reader** is also required to properly print certain forms from the program. You can download a free copy of Adobe Reader from Adobe's website at www.Adobe.com.

Whichever operating system you choose, a working knowledge of the operating system is essential. For more information about the basics and navigation of your operating system, see the user manual that came with your computer.

#### Software and Patch Updates

Each year the program is issued with the latest 1099 Forms as well as added features. Program patches are released as needed throughout the year for the current version of the software. Patches are available online at www.checkmark.com. Hard Copy CDs can be purchased by calling the sales department at 800-444-9922.

Renewal notices are sent out each year, in the fall, announcing the next update. Updates must be purchased each year to receive support and the ability to install patches for changes.

## How to Get More Help

This manual covers general set up and reporting. There may be items that are specific to your company that are not addressed here except in general terms. For these times, CheckMark, Inc. offers additional support.

Only registered users can receive technical support so please, take a moment and read the License Agreement, fill out the Registration Card and send it in.

Support is offered via internet submission, E-mail, fax or telephone. Whenever you contact support, have your customer number OR product registration number available. It is important that you are at your computer with CheckMark 1099 running when speaking with support to best resolve your question/problem.

#### **Before Contacting Support/Other Resources**

#### **Check for latest version**

Users with internet access can make sure that they are up-to-date as often as they wish by selecting **Check for Updates** under the **Help** menu in the program. If necessary, download and install the latest update (may require purchase if not using the current year's version).

#### 1099 Manual

Users can access the 1099 program manual from the Help menu while in the CheckMark 1099 program. An updated manual is included with each update.

#### **Online Knowledge Base**

Users with internet access can refer to the online Knowledge Base for answers to common questions. You can access the Knowledge Base at <u>kb.checkmark.com</u>.

#### Contacting CheckMark

For questions regarding the 1099 software, you can choose one of the following methods to request technical support:

#### Online at: https://www.checkmark.com.

Sign in to **My Account** using your credentials. Click on "**Support**" and Select "**Add Ticket**". Fill in all the necessary fields and click **Submit** to create a support ticket.

Once your ticket is submitted, you will receive a notification on your registered email address. Our support team will now take care of your query and update you on the ticket. You can view your submitted tickets in **Support > Ticket History** in **My Account**.

By Phone: 970-225-0387

Mail: CheckMark, Inc. 323 West Drake Rd. Suite 100 Fort Collins, CO 80526

# Chapter 2 Installation and Basic Use

## Installing CheckMark 1099

#### **Macintosh Installation**

1. Close all programs and disable any anti-virus software.

#### \*\*For CD Installation\*\*

- 2. Insert the CheckMark 1099 CD-ROM into your computer's drive.
- 3. When the CD icon appears on the Desktop, open by double-clicking it, then doubleclick the CheckMark 1099 installer.
- 4. Follow the on-screen instructions to complete installation.

#### \*\*For Download Installation\*\*

- 5. Click on the link provided to download. After the download is complete, doubleclick the download file.
- 6. Follow the on-screen instructions to complete installation.

The default install location on the hard drive for CheckMark 1099 is: **Macintosh HD\Applications\CheckMark\1099\(year).** The (year) represents the current calendar year.

Install the program on the local drive.

#### Windows Install

1. Close all programs and disable any anti-virus software.

#### \*\*For CD Install\*\*

- 2. Insert the CheckMark 1099 CD-ROM into your computer's drive.
- 3. The Installer will start automatically.

If the installer does not start automatically after a minute, click your **Start** menu and then select **Run**.

Type in the path and filename in the **Run** box. That would be the drive name, colon (:), backslash (\), Filename. For example: **D:\setup**. Then click **Ok**.

4. Follow the on-screen instructions to complete installation.

#### **\*\*For Download Install\*\***

- 5. Click on the link provided to start the download. After the download is complete, Choose **Run** or **Open**.
- 6. Follow the on-screen instructions to complete installation.

The default install location on the hard drive is C:\ProgramFilees\CheckMark\1099\(year). The (year) represents the current calendar year.

It is recommended to install the program on the local hard drive.

#### **Opening CheckMark 1099: New User**

- 1. Open the CheckMark 1099 application. You can use either the shortcut or alias that was created or go to the CheckMark 1099 folder that was installed and dou-ble-click the CheckMark 1099 application file.
- 2. The first time you open the program the welcome screen appears. This screen provides useful information regarding the set up of **Security, Customizing** screens and fonts and accessing the **Manual**.

Click the **Print** button to print out this information.

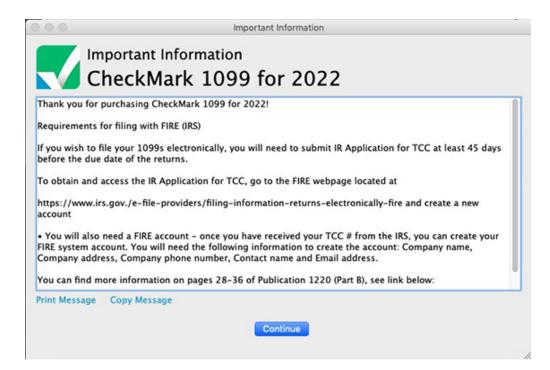

**Important:** It is recommended that you set up a password to protect your private information. For information on setting up passwords, See "Setting up Users and Passwords" on page 19.

## **Opening CheckMark 1099: Upgrading Old Files**

The information will be stored in a database that is created the first time you open your previous files. the default location is:

Macintosh: HD\Documents\CheckMark\1099\(year) Windows: C:\Documents\CheckMark\1099\(year)

- 1. Open the CheckMark 1099 application. You can either use the shortcut or alias that was created or go to the CheckMark 1099 folder that was installed and double-click the CheckMark 1099 application file.
- 2. If you have a previous 1099 database from a prior year, the program will ask you if you want to import the Company and Recipient information.
- 3. Click **Yes** to continue. Enter the Username and Password from the prior year, if requested.

| CheckMark 1099 Login | ×                              |
|----------------------|--------------------------------|
| Checl                | kMark <sup>™</sup><br>Software |
| <b>LV</b> 1099       | Software                       |
|                      |                                |
| Name                 |                                |
| Password             |                                |
|                      |                                |
|                      |                                |

- 4. A pop up window asks if you want to clear out the prior amounts. Click **Yes** to zero out amounts and continue or **No** to retain the prior year's amount information
- 5. If you clicked **Yes**, you'll be notified once the data is successfully imported.

#### **Database Manager**

CheckMark 1099 stores company data in a database. When initially opening CheckMark 1099, a database named CheckMark\_1099\_ Database\_[year] is created.

If you complete 1099 forms for only one company, this is probably the only database you will need.

However, if you process forms for more than one company, you will need to choose one of the following options to manage your companies correctly. You can either store all of your company files in the same database, or you can create separate databases and store individual companies in them.

## Storing Multiple Company Files in the Same Database

Each database can contain multiple companies. The advantage of storing all of your different company files in one database is that when you Backup Database, Restore DataBase, Close Database, or advance to a new year, all companies stored in that database will be backed up, restored, closed or advanced to a new year at the same time, saving you time.

## Storing Company Files in Separate Databases

The advantage of storing each of your company files in separate databases is that you have more control over where your database is stored on your computer, as well as when you want to **Backup Database**, **Restore Database**, **Close Database**, or advance companies to a **New Year**.

# Using the Database Manager

Choose Database Manager from the File menu.

| 9 Year     | Database Name |         |              |                                      | Help                                      |
|------------|---------------|---------|--------------|--------------------------------------|-------------------------------------------|
| 2022       | CheckMark     | 1099 Da | atabase      |                                      |                                           |
|            |               |         |              |                                      |                                           |
|            |               |         |              |                                      |                                           |
|            |               |         |              |                                      |                                           |
|            |               |         |              |                                      |                                           |
|            |               |         |              |                                      |                                           |
|            |               |         |              |                                      |                                           |
|            |               |         |              |                                      |                                           |
|            |               |         |              |                                      |                                           |
| 0.11       |               | 00 C-5- |              |                                      | 2022 Basing 02-26-22 db                   |
|            |               | 99 Soft | ware\CheckMa | rk 1099 Database                     | 2022 Backup 08-29-22.db                   |
| C:\Us      |               | 99 Soft | ware\CheckMa | rk 1099 Database                     | 2022 Backup 08-29-22.db                   |
| rrently op |               | 99 Soft | 8            | rk 1099 Database<br>Database to List | 2022 Backup 08-29-22.db<br>Find Databases |

## **Create New Database**

This option allows you to create and save a new database in any location you wish. Keep in mind that each database can store multiple companies.

- 1. Click Create New Database.
- 2. Enter a **Database Name** and **Payroll Year.** Click the **Browse** button to select a new location to save the database.

| atabase Name | CheckMark 1099 Dat | abase              |                    | (Don't include   | year in name)    |
|--------------|--------------------|--------------------|--------------------|------------------|------------------|
| 1099 Year    | 2022               |                    |                    |                  |                  |
| Directory    | C:\Users\Documents | CheckMark\1099\202 | 2\                 |                  | Choose Directory |
| Path         | C:\Users\Documents | CheckMark\1099\202 | 2\CheckMark 1099 I | atabase 2 2022.d | lb               |
|              |                    | Create Database    | Cancel             |                  |                  |
|              |                    |                    |                    |                  |                  |

3. Click **Create Database** to save the new database.

## Add Database to List

This button allows you to add an already-existing database to the list. For example, if you copied a database from another computer and the **Database Manager** does not list this database, you can choose **Add Database to List** and browse to that location to update the **Database Manager's** list.

#### 1. Click Add Database.

An Open dialog box appears

| 000                                                                                                    |                                        | Add Database | a to List  |                                                    |         |
|----------------------------------------------------------------------------------------------------|----------------------------------------|--------------|------------|----------------------------------------------------|---------|
| < > # = • • •                                                                                                    | 20                                     | 02.2         | 0          | Q, Search                                          |         |
| Favorites  All My Files  All My Files  All My Files  All My Files  All My Files  Counces  Counces  Kristi Fisher's iBook G4  Macintosh HD  KINGSTON  Tags | 1095<br>1099<br>Multiledger<br>Payroll |              | 2022       | Configurati     Backups     Reports     CrectiMark | н<br>Б  |
| e Red                                                                                                    | Enable: 1099 C                         | ompany Datat | ase (*.db) |                                                    |         |
|                                                                                                    |                                        |              |            | Canc                                               | el Open |

- 2. Browse to the location where the database is saved.
- 3. Select the database and click **Open.**

The database is added to the list in the Database Manager.

## **Rename Database**

This option allows you to rename the database. It is recommended that you use only alphanumeric characters.

#### 1. Click **Rename Database.** The

following alert appears:

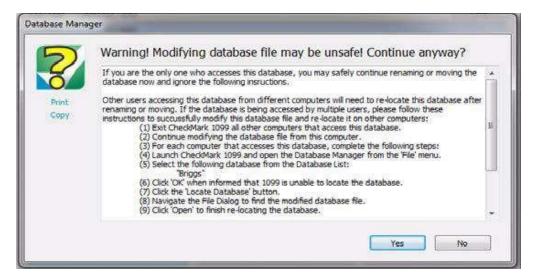

- 2. Click Yes. Otherwise, if you don't want to rename at this time, click no
- 3. Enter the new name and click **Rename Database** to save.

The Rename Database window appears:

| Rename Database |        |           |
|-----------------|--------|-----------|
| New Name        | Briggs |           |
|                 |        | OK Cancel |
|                 |        |           |
|                 |        |           |

## **Remove From List**

This option allows you to remove a database from the list.

- **Note:** This only removes the listing in the **Database Manager**. It does not delete the database file from the saved location. To delete a database, you will need to manually delete the database (.db) file from your hard drive or saved location.
  - 1. Click **Remove From List.**

A Warning message appears

| 5     | Remove database from list?                                           |   |  |  |  |  |
|-------|----------------------------------------------------------------------|---|--|--|--|--|
| Print | Are you sure you want to remove the selected database from the list? | * |  |  |  |  |
| Copy  |                                                                      |   |  |  |  |  |

2. Click **Yes** to remove the database from the Database Manager list.

You can add the database again at anytime by using the Add Database command as long as you don't delete the database from the computer.

## **Open Database**

This option allows you to choose a different database and open it up to view all saved companies in that particular database.

1. Select the database you want to open and click **Open Database.** 

The new database is now open and all companies stored in this database are now available.

#### **Close Database Manager**

This option closes the Database Manager window.

## **Update Company**

This commands allows you to update the currently selected company's information. Once the program is launched, open the database that contains the company you want to update. Highlight the company and click the **Update Company** command. Enter the information you want to change, then click **Update Company** to save the changes.

#### **New Company**

This Command allows you to add a new company to the database that is currently open. Once the program is launched open the database you wish save the company in. Click **New Company** then enter the information for this company. Click **Add Company** to save the company to the database.

#### **Delete Company**

This command allows you to delete a company from a currently opened database. Once the program is launched open the database that contains the company you want to remove. Click **Delete Company** and a screen will appear to make sure you want to delete the company. Click **Confirm Delete** to complete the deletion process.

### **Exiting CheckMark 1099**

To exit or quit CheckMark 1099:

- Choose Exit from the File menu (Windows)
- Choose Quit from the CheckMark 1099 menu (Mac)

# **Chapter 3 Creating a New Company**

This chapter shows you how to create a new company file and enter basic company information.

## **Creating a New Company**

- On Windows, double click the 1099 shortcut on the desktop or click the Start menu, select Programs, then select CheckMark 1099 from the CheckMark Inc. File.
   On Macintosh, double click on the CheckMark 1099 alias on the dock or on your Desktop, or double click the CheckMark 1099 icon located in the install folder that was installed on your hard drive
- 2. Click the New Company button in the middle of the screen.

| 2   | CheckM  | lark 109 | 9 E-File | 2022      |              |            |            |             |                                                                                                    |                                   |         |           |   |           |    | $\times$ |
|-----|---------|----------|----------|-----------|--------------|------------|------------|-------------|----------------------------------------------------------------------------------------------------|-----------------------------------|---------|-----------|---|-----------|----|----------|
| ile | Tools   | View     | Sort     | Help      |              |            |            |             |                                                                                                    |                                   |         |           |   |           |    |          |
|     |         |          |          |           |              |            |            | Chec<br>099 | <b>k</b> Ma<br>Sof                                                                                                    | ark™<br>twar<br><sub>Filter</sub> | e       |           |   |           |    |          |
| _   | ompan   |          |          |           |              |            |            |             |                                                                                                    | 1 incer                           |         |           |   |           |    |          |
|     | Sample  | Co       |          |           |              |            |            |             |                                                                                                    |                                   |         |           |   |           |    |          |
|     |         |          |          |           |              |            |            |             |                                                                                                    |                                   |         |           |   |           |    |          |
|     |         |          |          |           |              |            |            |             |                                                                                                    |                                   |         |           |   |           |    |          |
|     |         |          |          |           | ľ            | Undate (   | Company    | New C       | ompany                                                                                                    | Delete                            | Company |           |   |           |    |          |
|     |         |          |          |           |              | opuate t   | Joinpuny   | new e       | The second second |                                   | company |           |   |           |    |          |
|     |         |          |          |           |              |            |            | Open D      | atabase                                                                                                    |                                   |         |           |   |           |    |          |
|     | Recipie | onts 0   | of 0     |           | erit.        | 1          |            | - 47        |                                                                                                    |                                   |         | All Forms | ~ | All Statu |    | ~        |
|     | recipie |          | 0. 0     |           | Filter       |            |            |             |                                                                                                    |                                   |         | Aironis   | Ť | All Stat  | 15 |          |
|     |         |          |          |           |              |            |            |             |                                                                                                    |                                   |         |           |   |           |    |          |
|     |         |          |          |           |              |            |            |             |                                                                                                    |                                   |         |           |   |           |    |          |
|     |         |          |          |           |              |            |            |             |                                                                                                    |                                   |         |           |   |           |    |          |
|     |         |          |          |           |              |            |            |             |                                                                                                    |                                   |         |           |   |           |    |          |
| 02  |         |          |          |           |              |            |            |             |                                                                                                    |                                   |         |           |   |           |    |          |
|     |         |          |          |           | Update Re    | ecipient   | New R      | ecipient    | Delete                                                                                                    | Recipients                        | Сору к  | ecipient  |   |           |    |          |
|     |         |          |          |           | ase 2 - 1099 |            | -          |             |                                                                                                    |                                   |         |           |   |           |    |          |
| D   | ath:    | C:\Us    | ers\Do   | cuments\C | heckMark\10  | 099\2022\0 | heckMark 1 | 099 Databas | e 2 2022.dh                                                                                                    |                                   |         |           |   |           |    |          |

**Note:** If the **New Company** button is greyed out that means you need to first open a database or create a database. For **Creating a Database** please see page 9

3. Enter **Payer Information** for all pertaining fields.

| ayer Information   |       |                                  |  |
|--------------------|-------|----------------------------------|--|
| aver information   |       | Contact Information              |  |
| 1.Payer's Name     |       | 1.Contact Person                 |  |
| Payer's Federal ID |       | 2.Contact's Phone                |  |
|                    |       |                                  |  |
| 3.Payer's Address  |       | 3.Contact's Email Address        |  |
| 4.Payer's City     |       | 4.Contact's Fax Number           |  |
| 5.Payer's State    | ne v  |                                  |  |
|                    | ine ~ | Tax ID is Social Security Number |  |
| 6.Payer's ZIP      |       | This is your FINAL RETURN        |  |
| 7.Payer's Phone    |       |                                  |  |

4. Click Add Company button to Save.

## Updating an Existing Company

- 1. Highlight the company in the list you wish to update and click the **Update Company** button.
- 2. After all changes have been made to the **Payer Information**, click the **Update Company** button to save the changes

# **Deleting a Company**

You cannot delete a company if there are any recipients created within the company. You must delete the recipients first before deleting a company. For information on deleting recipients see "Deleting a Recipient" on page 32.

- 1. Select the company you wish to delete.
- 2. Click Delete Company
- 3. In the pop-up window, click the **Confirm Delete** button.

| Delete Compa  | ny                           |        | ×          |
|---------------|------------------------------|--------|------------|
|               | <b>Check</b><br>1099         |        |            |
| Please verify | that you want to d<br>Sample |        | ng company |
| 1             | Confirm Delete               | Cancel |            |

If no recipients are associated with this company, the company will be deleted.

### **Filtering Companies**

You can use the **Filter** button to search for certain companies in the list. To find a particular company, enter all or part of the name of the company into the Filter box area at the top of the screen and click the **Filter** button. The Filter will search for any companies that contain those variables.

You can also use an asterisk (\*) to help sort groups. For instance, if you enter the first letter and then asterisk, (ex: N\*), you will receive all companies that <u>begin</u> with the letter "N".

# **Sorting Companies**

You can sort companies by Ascending or Descending order. To select which type of sort to use, go under the **Sort** menu at the top of the screen and choose either **Sort Companies Ascending** or **Sort Companies Descending**.

| Tools   |        | 9 E-Fil |                            |               |                   |                           |         | 0.000     |   |   |
|---------|--------|---------|----------------------------|---------------|-------------------|---------------------------|---------|-----------|---|---|
|         | View   | Sort    | Help                       |               |                   |                           |         |           |   |   |
|         |        | ~       | Sort Companies Ascending   |               |                   |                           |         |           |   |   |
|         |        |         | Sort Companies Descending  | Chec          | <b>k</b> Mark™    | _                         |         |           |   |   |
|         |        | ~       | Sort Recipients Ascending  | 099           | Software          | <b>_</b>                  |         |           |   |   |
|         |        |         | Sort Recipients Descending |               |                   |                           |         |           |   |   |
| Compan  | ies    | _       |                            |               | Filter            |                           |         |           |   |   |
| Sample  | Co     |         |                            |               |                   |                           |         |           |   |   |
|         |        |         |                            |               |                   |                           |         |           |   |   |
|         |        |         |                            |               |                   |                           |         |           |   |   |
|         |        |         |                            |               |                   |                           |         |           |   |   |
|         |        |         |                            |               |                   |                           |         |           |   |   |
|         |        |         | Update C                   | Company New C | Company Delete C  | ompany                    |         |           |   |   |
|         |        |         |                            |               |                   |                           |         |           |   |   |
|         |        |         |                            | Onon P        | atabase           |                           |         |           |   |   |
|         |        |         |                            | Open L        | alavase           |                           |         |           |   |   |
|         |        |         |                            |               |                   |                           |         |           |   |   |
| Recipie | ents 0 | of 0    | Filter                     |               |                   | All For                   | ms 🗸    | All Statu | c |   |
| Recipie | ents O | of 0    | Filter                     |               |                   | All For                   | rms 🗸 🗸 | All Statu | s | 0 |
| Recipie | ents O | of 0    | Filter                     |               |                   | All For                   | ms ~    | All Statu | s | 0 |
| Recipie | ents O | of 0    | Filter                     |               |                   | All For                   | rms 🗸   | All Statu | S | 0 |
| Recipie | ents O | of O    | Filter                     |               |                   | All For                   | ms V    | All Statu | S | 0 |
| Recipie | ents O | of 0    | Filter                     |               |                   | All For                   | ms 🗸    | All Statu | S | 0 |
| Recipie | ents O | of 0    | Filter                     |               |                   | All For                   | ms v    | All Statu | S | 0 |
| Recipie | ents O | of 0    | Filter                     |               |                   | All For                   | ms V    | All Statu | S | ~ |
| Recipie | ents O | of 0    | Filter                     |               |                   | All For                   | ms Y    | All Statu | S | ~ |
| Recipie | ents O | of 0    | Filter                     | New Recipient | Delete Recipients | All For<br>Copy Recipient |         | All Statu | S |   |
| Recipie | ents 0 | of 0    |                            | New Recipient | Delete Recipients |                           |         | All Statu | S | ~ |

# **Selecting Multiple Companies**

You can Select multiple companies if you choose to eFile 1099s using the IRS FIRE system.

#### **Consecutive Selection**

**Windows:** You can select multiple companies by selecting the first company you want while holding down the mouse button and moving the mouse pointer down through the list.

You can also click on the first company, hold down the 'Shift' key on the keyboard, and then click on the last company you want in the list.

**Macintosh:** Click on the first company you want in the list, hold down the 'Shift' key on the keyboard, and then click on the last company you want in the list.

| CheckMark 1099 E-File 202 | 12               |                                                                                                    |                                        |         |           | <u></u>    |  |
|---------------------------|------------------|----------------------------------------------------------------------------------------------------|----------------------------------------|---------|-----------|------------|--|
| Tools View Sort He        | slp              |                                                                                                    |                                        |         |           |            |  |
|                           |                  | <b>Cheo</b> 1099                                                                                                    | <b>:k</b> Mark <sup>™</sup><br>Softwai | re      |           |            |  |
| Companies                 |                  |                                                                                                    | Filter                                 |         |           |            |  |
| ABC Company               |                  |                                                                                                    |                                        |         |           |            |  |
| Sample Co<br>XYZ Company  |                  |                                                                                                    |                                        |         |           |            |  |
| X12 company               |                  |                                                                                                    |                                        |         |           |            |  |
| 2                         | Update           | Company New                                                                                                    | Company Delete                         | Company |           |            |  |
|                           |                  | Open                                                                                                    | Database                               |         |           |            |  |
| Recipients 0 of 0         | Filter           | - Participanti - Participanti - Part |                                        |         | All Forms | All Status |  |
|                           |                  |                                                                                                    |                                        |         | k         |            |  |
|                           |                  |                                                                                                    |                                        |         |           |            |  |
|                           |                  |                                                                                                    |                                        |         |           |            |  |
|                           |                  |                                                                                                    |                                        |         |           |            |  |
|                           |                  |                                                                                                    |                                        |         |           |            |  |
|                           |                  |                                                                                                    |                                        |         |           |            |  |
| 2                         | Update Recipient | New Recipient                                                                                                    | Delete Recipients                      | Copy Re | cinient   |            |  |

#### **Non-Consecutive Selection**

**Windows:** To select specific companies as a group, click on the first company you want, hold down the 'Ctrl' key on the keyboard and click on any other companies you want to include.

**Macintosh:** To select specific companies as a group, click on the first company you want, hold down the 'Command' key (also referred to as the Apple key) on the keyboard and click on any other companies you want to include.

|                          |                         | CheckMa<br>1099 Sof  | ark <sup>™</sup><br>tvvare |             |            |  |
|--------------------------|-------------------------|----------------------|----------------------------|-------------|------------|--|
| Companies                |                         |                      | Filter                     |             |            |  |
| ABC Company              |                         |                      |                            |             |            |  |
| Sample Co<br>XYZ Company |                         |                      |                            |             |            |  |
| Company                  |                         |                      |                            |             |            |  |
|                          |                         |                      |                            |             |            |  |
|                          | Update Comp             | New Company          | Delete Company             | 1           |            |  |
|                          |                         | Open Database        |                            |             |            |  |
|                          |                         | F                    |                            |             |            |  |
| Recipients 0 of 0        | Filter                  |                      |                            | All Forms 🗸 | All Status |  |
|                          |                         |                      |                            |             |            |  |
|                          |                         |                      |                            |             |            |  |
|                          |                         |                      |                            |             |            |  |
|                          |                         |                      |                            |             |            |  |
|                          | Underka Desimitanta - A | Inu Declainsk Delete | Desiries                   | Desistant   |            |  |
|                          | Update Recipient N      | lew Recipient Delete | Recipients Cop             | y Recipient |            |  |

# Chapter 4 Set Up

# Setting up Users and Passwords

**IMPORTANT:** Although not required, it is recommended you set up a password to protect your private information

1. Click on the **Tools** menu in the upper left hand corner of the screen and select Admin

| nin<br>kup Database<br>vnload Backup from Cloud<br>tore Database<br>Printing Formats<br>any<br>any | <b>ck</b> Mark <sup>™</sup><br>) Softwa<br><sub>Filter</sub> |               |         |            |   |
|----------------------------------------------------------------------------------------------------|--------------------------------------------------------------|---------------|---------|------------|---|
| Printing Formats any                                                                               |                                                              |               |         |            |   |
| any                                                                                                | Filter                                                       |               |         |            |   |
| any                                                                                                |                                                              |               |         |            |   |
|                                                                                                    |                                                              |               |         |            |   |
|                                                                                                    |                                                              |               |         |            |   |
|                                                                                                    |                                                              |               |         |            |   |
|                                                                                                    |                                                              |               |         |            |   |
|                                                                                                    | 1424                                                         |               |         |            |   |
| Update Company New                                                                                 | Company Delete                                               | Company       |         |            |   |
| opulate company new                                                                                | benete                                                       | company       |         |            |   |
|                                                                                                    |                                                              |               |         |            |   |
| Open                                                                                               | Database                                                     |               |         |            |   |
| 0 of 0                                                                                             |                                                              |               |         | [          |   |
| s 0 of 0 Filter                                                                                    |                                                              | All F         | =orms ∨ | All Status | ~ |
|                                                                                                    |                                                              |               |         |            |   |
|                                                                                                    |                                                              |               |         |            |   |
|                                                                                                    |                                                              |               |         |            |   |
|                                                                                                    |                                                              |               |         |            |   |
|                                                                                                    |                                                              |               |         |            |   |
|                                                                                                    |                                                              |               |         |            |   |
|                                                                                                    |                                                              |               | _       |            |   |
|                                                                                                    |                                                              |               |         |            |   |
| Update Recipient New Recipient                                                                     | Delete Recipients                                            | Copy Recipien | it      |            |   |

2. To create a new user click the **Add User** button.

|                   | 1099 | <b>k</b> Mark<br>Softw | are |
|-------------------|------|------------------------|-----|
| Users<br>Mercedes |      |                        |     |
|                   |      |                        |     |
|                   |      |                        |     |
|                   |      |                        |     |
|                   |      |                        |     |

3. Enter the Name and Password.

Note: The Name and Password are case sensitive.

4. Click the checkbox for **This user should be granted ADMIN privileges** if you want this user to be able to add, update or delete other users.

**IMPORTANT:** The first user set up will have **Admin** privileges. You cannot delete or change this user's **ADMIN** privileges until another user with Admin privileges is created.

Users with **ADMIN** privileges can add/delete/update other users, Backup and Restore the database and Check for updates.

| 2 | 2 |
|---|---|
| 4 |   |
|   |   |
|   |   |

| ser Details                                     | × |
|-------------------------------------------------|---|
| <b>Check</b> Mark <sup>™</sup><br>1099 Software |   |
| er Information                                  |   |
| er Name Sam                                     |   |
| essword                                         |   |
| e-enter Password                                |   |
| is user should be granted ADMIN privileges 🗌    |   |
| Add User Update User Cancel                     |   |
|                                                 |   |
|                                                 |   |

5. Click the Add User button to save.

## **Updating Users**

- 1. Click on the **Tools** menu in the upper left hand corner of the screen and select **Admin.**
- 2. Highlight the user you want to update from the list.
- 3. Click the **Update User** button.
- 4. Make the necessary changes and click the **Update User** button to save.

## **Deleting Users**

- 1. Click on the **Tools** menu in the upper left hand corner of the screen and select **Admin.**
- 2. Highlight the user you want to delete from the list.
- 3. Click the **Delete User** button.
- 4. In the popup window, verify that the correct user name is selected and click the **Confirm Delete** button.

|          | Check                         | Mark             | TM        |
|----------|-------------------------------|------------------|-----------|
|          | 1099 9                        |                  |           |
| Dianco M |                               |                  |           |
| Please v | erify that you want to        | delete the folio | wing user |
| Please v | erify that you want to<br>Sam | delete the folio | wing user |

**Note:** If you delete all users, the software will not prompt for a password upon launching the program.

## **Setting Screen Font Size**

This setting allows you to customize how big or small you want the font on the screen in the program. There are five settings to choose from: **Smallest Font, Small Font, Medium Font, Large Font, Largest Font.** 

#### **Selecting Font Size**

- 1. Click on the **Font Sizes** menu at the top of the screen.
- 2. Select which font you want to use. You can choose any font at anytime from the main screen window

| Companies     ABC Company     Sample Co     XYZ Company     Detee Company     Open Database     Recipients 0 of 0     Filter     All Forms ×     All Status     Dete Recipients     Copy Recipient     Detek Recipients     Copy Recipient     Detek Recipients     Copy Recipient     Detek Recipients     Copy Recipient     Detek Recipients     Copy Recipient     Detek Recipients     Copy Recipient     Detek Recipients     Copy Recipients     Copy Recipients     Detek Recipients     Copy Recipients     Copy Recipients     Detek Recipients     Copy Recipients     Copy Recipients     Detek Recipients     Copy Recipients     Detek Recipients     Copy Recipients     Copy Recipients     Detek Recipients     Copy Recipients     Copy Recipients     Detek Recipients     Copy Recipients     Copy Recipients     Copy Recipients     Copy Recipients     C | CheckMark 1099 E-File 202 | 2                |               |                              |                | . —         |    |    |
|----------------------------------------------------------------------------------------------------|---------------------------|------------------|---------------|------------------------------|----------------|-------------|----|----|
| Increase Font Size       Ctrl+=         Decrease Font Size       Ctrl+=         Companies       Filter         ABC Company       Sample CO         XYZ Company       Update Company         Update Company       New Company         Open Database       All Forms v         Recipients 0 of 0       Filter         Update Recipient       Delete Recipients         Open Database       All Status                                                                                                    |                           |                  |               |                              |                |             |    |    |
| Decrease Font Size       Ctrl+-         Companies       Filter         ABC Company       Sample Co         XX/Z Company       Update Company         Vupdate Company       New Company         Open Database       All Forms v         Recipients 0 of 0       Filter         Update Recipient       New Recipient         Deter Recipients       Copy Recipient                                                                                                    |                           |                  |               |                              |                |             |    |    |
| Companies   ABC Company   Sample Co   XYZ Company     Update Company   New Company   Delete Company     Open Database     Recipients 0 of 0   Filter     All Forms < All Status                                                                                                    |                           |                  |               |                              |                |             |    |    |
| Companies   ABC Company   Sample Co   XYZ Company     Update Company   New Company   Delete Company     Open Database     Recipients 0 of 0   Filter     All Forms < All Status                                                                                                    | Decrease Fo               | nt Size Ctrl+-   | Chec          | : <b>k</b> Mark <sup>™</sup> |                |             |    |    |
| Companies   ABC Company   Sample Co   XYZ Company     Update Company   New Company   Delete Company     Open Database     Recipients 0 of 0   Filter     All Forms < All Status                                                                                                    |                           |                  | 1099 🚺        | Software                     | e              |             |    |    |
| ABC Company Sample Co XYZ Company Update Company New Company Delete Company Open Database Recipients 0 of 0 Filter All Forms  All Status Update Recipient New Recipient Delete Recipients Copy Recipient                                                                                                    |                           |                  |               |                              |                |             |    |    |
| Sample Co<br>XYZ Company Update Company New Company Delete Company Open Database Recipients 0 of 0 Filter All Forms  All Status Update Recipient New Recipient Delete Recipients Copy Recipient                                                                                                    | Companies                 |                  |               | Filter                       | 2 g.           |             |    | _  |
| Sample Co<br>XYZ Company Update Company New Company Delete Company Open Database Recipients 0 of 0 Filter All Forms  All Status Update Recipient New Recipient Delete Recipients Copy Recipient                                                                                                    | ABC Company               |                  |               |                              |                |             |    | _  |
| Update Company       New Company       Delete Company         Open Database       All Forms V       All Status         Recipients 0 of 0       Filter       All Status         Update Recipient       New Recipient       Delete Recipients         Copy Recipient       New Recipient       Copy Recipient                                                                                                    | Sample Co                 |                  |               |                              |                |             |    |    |
| Open Database       Recipients 0 of 0       Filter       All Forms V       All Status                                                                                                    | XYZ Company               |                  |               |                              |                |             |    |    |
| Open Database       Recipients 0 of 0       Filter       All Forms V       All Status                                                                                                    |                           |                  |               |                              |                |             |    |    |
| Open Database       Recipients 0 of 0       Filter       All Forms V       All Status                                                                                                    |                           | 28               |               |                              |                |             |    | _  |
| Open Database       Recipients 0 of 0       Filter       All Forms V       All Status                                                                                                    |                           | Update C         | Company New C | Company Delete Co            | ompany         |             |    |    |
| Recipients 0 of 0       Filter       All Forms ~ All Status         Update Recipient       New Recipient       Delete Recipients       Copy Recipient                                                                                                    |                           | •                |               |                              |                |             |    |    |
| Recipients 0 of 0       Filter       All Forms ~ All Status         Update Recipient       New Recipient       Delete Recipients       Copy Recipient                                                                                                    |                           |                  | 0             |                              |                |             |    |    |
| Update Recipient New Recipient Delete Recipients Copy Recipient                                                                                                    |                           |                  | Open L        | latabase                     |                |             |    |    |
| Update Recipient New Recipient Delete Recipients Copy Recipient                                                                                                    | Recipients 0 of 0         | Filter           |               |                              | All Forms      | V All State | 15 | ंद |
|                                                                                                    |                           | Filter           |               |                              | All OTHS       | Mil Stat    | 13 |    |
|                                                                                                    |                           |                  |               |                              |                |             |    | _  |
|                                                                                                    |                           |                  |               |                              |                |             |    |    |
|                                                                                                    |                           |                  |               |                              |                |             |    |    |
|                                                                                                    |                           |                  |               |                              |                |             |    |    |
|                                                                                                    |                           |                  |               |                              |                |             |    |    |
|                                                                                                    |                           |                  |               |                              |                |             |    |    |
|                                                                                                    |                           |                  |               |                              |                |             |    |    |
| Database: CheckMark 1099 Database 2 - 1099 Year 2022                                                                                                    |                           | Update Recipient | New Recipient | Delete Recipients            | Copy Recipient |             |    |    |
| Jatabase: CheckMark 1099 Database 2 - 1099 Year 2022                                                                                                    |                           |                  |               |                              |                |             |    |    |
| Path: C:\Users\Documents\CheckMark\1099\2022\CheckMark 1099 Database 2 2022.db                                                                                                    |                           |                  |               |                              |                |             |    |    |

# **Adjusting Screen Size**

You can adjust the size of each screen to maximize or minimize your viewing area.

To increase or decrease the size of any screen, simply click and hold the mouse button on the lower right hand corner of any screen and drag the corner to the desired position.

| Payer Information    |                 | Contact Information       |                                                               |
|----------------------|-----------------|---------------------------|---------------------------------------------------------------|
| 1.Payer's Name       | Sample Co       | 1.Contact Person          | Pete Peters                                                   |
| 2.Payer's Federal ID | 00-0000000      | 2.Contact's Phone         | 970-555-0001                                                  |
| 3.Payer's Address    | 205 Old Town Sq | 3.Contact's Email Address | omgitsbrian@gmail.com                                         |
| 4.Payer's City       | Foco            | 4.Contact's Fax Number    | 970-555-0002                                                  |
| 5.Payer's State      | Colorado-CO V   |                           |                                                               |
| 6.Payer's ZIP        | 80529           |                           | Tax ID is Social Security Number<br>This is your FINAL RETURN |
| 7.Payer's Phone      | 970-555-0001    |                           |                                                               |

# Chapter 5 Setting Up Recipients

This chapter explains how to setup new Recipients for each company.

## **Creating New Recipient**

- 1. Open the Database that contains the company to which you want to add recipients. If no Database exists you must first create one. See "Create New Database" on page 9.
- 2. Select a Company from the list. If no Companies are listed, you must first set up a company before adding recipients. For information on setting up a new company, see "Creating a New Company" on page 15.
- 3. Click the **New Recipient** button.

| Tools View Sort He       |                  | Chec<br>1099            | : <b>k</b> Mark <sup>™</sup><br>Softwar                                                     | e |         |            |   |
|--------------------------|------------------|-------------------------|---------------------------------------------------------------------------------------------|---|---------|------------|---|
| Companies                |                  |                         | Filter                                                                                      |   |         |            |   |
| ABC Company<br>Sample Co | CheckMark 1099 F | lecipient Type          |                                                                                             | × |         |            |   |
| Recipients 0 of 0        | PI<br>© MISC     | ease select the type of | KMark <sup>™</sup><br>Softwar<br><sup>F</sup> 1099 Recipient to create<br>OR OS (<br>Cancel |   | Forms V | All Status | ~ |
|                          |                  |                         |                                                                                             |   |         |            |   |

The list of fields for the new recipient corresponds to the same fields found on the 1099 forms

4. Choose which type of 1099 form this recipient should receive and click OK.

|                                            | <b>Check</b> Mark <sup>™</sup><br>1099 Software                                                    |                                                              |  |
|--------------------------------------------|----------------------------------------------------------------------------------------------------|--------------------------------------------------------------|--|
|                                            | VOID CORRECTED OMB No. 1545-0115<br>2022<br>Form 1099-MISC                                         |                                                              |  |
| Payer Information<br>Sample Co             | Other Information 1.Rents \$                                                                       |                                                              |  |
| , None                                     | 2.Royalties \$                                                                                     |                                                              |  |
| Payer Federal ID:                          | 3.Other income \$                                                                                  | 4.Federal income tax withheld \$                             |  |
| Recipient Information                      | 5.Fishing boat proceeds \$                                                                         | 6.Medical and health care payments \$                        |  |
| Address not in US Territory Recipient's ID | 7.Payer made direct sales totaling \$5,000<br>or more of consumer products to recipient for resale | 8.Substitute payments in lieu<br>of dividends or interest \$ |  |
| Company or Last Name                       | 9.Crop insurance proceeds \$                                                                       | 10.Gross proceeds paid to an attorney \$                     |  |
| irst Name (if applicable)                  | 11.Fish purchased for resale \$                                                                    | 12.Section 409A deferrals \$                                 |  |
| Address                                    | 14.Excess golden parachute payments \$                                                             | 15.Nonqualified deferred compensation \$                     |  |
| City                                       | 16.State tax withheld \$ 17.State/Payer's state                                                    | no. 18.State income \$                                       |  |
| State None ~                               |                                                                                                    |                                                              |  |
| ZIP                                        |                                                                                                    |                                                              |  |
| Country                                    |                                                                                                    |                                                              |  |
| Account Number(see instructions)           |                                                                                                    |                                                              |  |
| 13.FATCA hing requirement 2/0 mm hot.      |                                                                                                    |                                                              |  |

- 5. Enter the **Recipient's ID** along with the **Recipient's Information**.
- 6. Fill in any fields that are applicable for the recipient.
- 7. Click the **Add Recipient** button to Save the information.

If any information is invalid, a popup window will open explaining which fields have errors.

|                                                                                                    | CheckMark <sup>™</sup><br>1099 Softwa |    |
|----------------------------------------------------------------------------------------------------|---------------------------------------|----|
|                                                                                                    | The following errors were discovered: | re |
| Address: Must be betw<br>City: Must be between<br>State: Please select a S<br>ZIP: Must be of form X | tate or Province.                     |    |
|                                                                                                    | Continue Anyway Cancel                |    |

Press **cancel** to go back to the set up screen to correct any errors, or **Continue Anyway** to Save the recipient information

**NOTE:** If any field has an invalid entry, once you return to the Recipient set up screen, that field name will show up in "**Red**". In addition, some fields will not save the invalid information and remain empty. For more information on validated information, see "Validated Status" on page 37.

## **Updating an Existing Recipient**

- 1. Select the company that contains the recipient(s) you wish to update.
- 2. Highlight the recipient in the list you wish to update and click **Update Recipient** but-ton.
- 3. After all changes have been made to the **Recipient Information**, click **Update Recipient** button to save changes.

|                                                                                                    | CheckMark*           1099 Software           VOID         CORRECTED           0MB No. 1545-0115           2022           Form 1099-MISC |        |  |
|----------------------------------------------------------------------------------------------------|----------------------------------------------------------------------------------------------------|--------|--|
| Payer Information<br>Sample Co<br>Soco, Colorado-CO 80529 5<br>Payer Federal ID: 00-000000<br>Recipient's ID<br>Company or Last Name<br>First Name (if applicable)<br>Address<br>City<br>State<br>ZIP | Other Information       1.Rents \$         2.Royalties \$                                                                               | SE5.00 |  |
| Country<br>Account Number(see inst                                                                                                    |                                                                                                    |        |  |

If any information is incorrect, a popup window will open explaining which fields have errors.

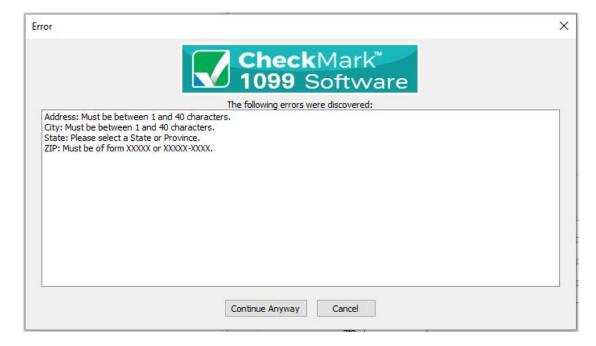

Press **cancel** to go back to the set up screen to correct any errors, or **Continue Anyway** to Save the recipient information.

**NOTE:** If any field has an invalid entry, once you return to the Recipient set up screen, that field name will show up in "**Red**". In addition, some fields will not save the invalid information and remain empty. For more information on validated information, see "Validated Status" on page 37.

## **Voided Recipient**

If a 1099 is incorrectly filed, or included in a filing, that was incorrectly filed, you can resubmit the 1099 as a Voided copy to void the original 1099 to the IRS. Please read the IRS Instructions on how to file this.

- 1. Select the recipient from the list and click Update Recipient button
- 2. Click the **Void** check box at the top of the screen.

If the recipient's Status is already considered **Printed** and/or **Completed**, you'll receive a pop up window asking if you would like to change the status back to Not Printed and/or Not Completed. For information on what the different Statuses mean, see "Status" on page 36.

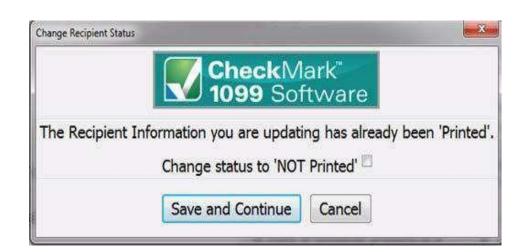

3. Mark the corresponding checkbox next to "NOT Printed' and/or "NOT Complete" if you want to change the status and click the Save and Continue button. If you do not want to change the status, click the Cancel button. If you do not select either checkbox, you can still click the Save and Continue button to save any updated recipient information without changing their status.

If you initially printed the form, reprint another 1099 with the updated **Void** status and submit that form to the IRS with a new 1096 form. for instructions on printing 1099 forms, see "Printing 1099s for Recipients" on page 57.

If you initially e-filed, create a new .txt file with that recipient and updated **Void** information and submit it to the IRS. For information on e-Filing, see "Creating a file to eFile" on page 64.

# **Corrected Recipient**

If a 1099 is filed, or included in a filing, with incorrect information, a **Corrected** 1099 must be filed with the IRS.

- 1. Select the recipient from the list and click the Update Recipient button.
- 2. Click the **Corrected** check box at the top of the screen, update any information and click the **Update Recipient** button to Save.

If the recipient's Status is already considered **Printed** and/or **Completed**, you'll receive a pop up window asking if you would like to change the status back to **Not Printed** and/or **Not Completed**. For information on what the different Statuses mean, see "Status" on page 36.

| Change Recipient State | 15                                                                           |                 |
|------------------------|------------------------------------------------------------------------------|-----------------|
|                        | CheckMark"<br>1099 Software                                                  |                 |
| The Recipient          | Information you are updating has already<br>Change status to 'NOT Printed' 🖾 | been 'Printed'. |
|                        | Save and Continue Cancel                                                     |                 |

3. Mark the corresponding checkbox next to "NOT Printed' and/or "NOT Complete" if you want to change the status and click the Save and Continue button. If you do not want to change the status, click the Cancel button. If you do not select either checkbox, you can still click the Save and Continue button to save any updated recipient information without changing their status.

If you initially printed the form, reprint another 1099 with the updated **Corrected** status and submit that form to the IRS with a new 1096. for instructions on printing 1099 forms, see "Printing 1099s for Recipients" on page 57.

If you initially e-Filed, create a new .txt file with that recipient and updated Corrected information and submit it to the IRS. For information on eFiling, see "Creating a file to eFile" on page 64.

#### **Deleting a Recipient**

- 1. Select the company that contains the recipient(s) you wish to delete
- 2. Highlight the recipient in the list you wish to Delete.

If you want to delete more than one recipient, you can highlight multiple recipients at once. See "Selecting Multiple Recipients" on page 38.

- 3. Click **Delete Recipient** button.
- 4. A pop-up window appears to confirm that these are the recipients you want to delete.

| Delete Recipient(s)                                             | × |
|-----------------------------------------------------------------|---|
| CheckMark <sup>**</sup><br>1099 Software                        |   |
| Please verify that you want to delete the following recipients: |   |
| Cage, Rusty                                                     |   |
|                                                                 |   |
|                                                                 |   |
|                                                                 |   |
|                                                                 |   |
|                                                                 |   |
| Confirm Delete Cancel                                           |   |

5. Click **Confirm Delete** to complete the process.

## **Copy Recipient**

If you have a recipient that needs to be included in multiple companies or requires different types of 1099 forms, you can easily copy that person's set up information and add them either under a new company and/or with a different type of 1099 form.

- 1. Select the company that contains the recipient(s) you wish to copy.
- 2. Highlight the recipient in the list you wish to copy.
- 3. Click the **Copy Recipient** button.

4. A pop-up window appears. Select which company and which type of 1099 form this recipient should be copied as.

| CheckMar | k 1099 Reci  | pient Copy                |             |             | ×           |
|----------|--------------|---------------------------|-------------|-------------|-------------|
|          |              |                           |             | I TM        |             |
|          |              | chec                      | KM3         | ark         |             |
|          | <u>v</u> 1   | Chec<br>099               | Sof         | twa         | re          |
| -        |              |                           |             |             |             |
| Please s | elect the Co | mpany <mark>an</mark> d i | 1099 Type t | o copy Rust | ty Cage to. |
|          |              | Company Sa                | ample Co    | ~           |             |
| ● MISC   |              |                           | Or          | ⊙s          |             |
|          |              | OK                        | Cance       | el          |             |
|          |              |                           |             |             |             |

5. Click **OK** to copy the recipient.

#### **Filtering Recipients**

You can use the **Filter** button to search for certain recipients in the list. To find a particular recipient, enter all or part of the name into the **Filter** box area above the recipients section and click the **Filter** button. The Filter will search for any recipients that contain those variables.

You can also use an asterisk(\*) to help sort groups. For instance, if you enter the first letter and then an asterisk, ex: N\*, you will receive all recipients that <u>start</u> with the letter "N".

**IMPORTANT:** When filtering, make sure you choose the appropriate form you want to search in. If filtering from **All Forms**, recipients will be searched from the entire company. If however, you choose **DIV Forms** for example and filter certain variables, only those recipients set up as receiving a **1099-DIV** will be displayed in the results.

# **Sort Recipients**

You can sort recipients by Ascending or Descending order. To select which type of sort to use, go under the **Sort** menu at the top of the screen and choose either **Sort Recipients Ascending** or **Sort Recipients Descending**.

| Tools View   |             | anies Ascending                    |               |                                        | _                  |             |            |   |
|--------------|-------------|------------------------------------|---------------|----------------------------------------|--------------------|-------------|------------|---|
|              | Sort Recipi | anies Descending<br>ents Ascending | Cheo<br>1099  | <b>∶k</b> Mark <sup>™</sup><br>Softwar | e                  |             |            |   |
| Companies    | Sort Recipi | ents Descending                    |               | Filter                                 |                    |             |            |   |
| Sample Co    |             |                                    |               |                                        |                    |             |            |   |
|              |             |                                    |               |                                        |                    |             |            |   |
| -<br>-       |             |                                    |               |                                        |                    |             |            |   |
| 1            |             | Ť                                  |               |                                        |                    |             |            |   |
|              |             | Undato C                           | Company New ( | Company Delete (                       | Company            |             |            |   |
|              |             | Update C                           | Company New O | Company Delete (                       | Company            |             |            |   |
|              |             | Update C                           |               | Company Delete (<br>Database           | Company            |             |            |   |
| Recipients 0 | of 0        |                                    |               |                                        | Company            | All Forms   | All Status |   |
| Recipients 0 | of 0        | Update C                           |               |                                        | Company            | All Forms V | All Status | ~ |
| Recipients 0 | of 0        |                                    |               |                                        | Company            | All Forms V | All Status | ~ |
| Recipients 0 | of 0        |                                    |               |                                        | Company            | All Forms V | All Status | ~ |
| Recipients 0 | of 0        |                                    |               |                                        | Company            | All Forms V | All Status | ~ |
| Recipients 0 | of 0        |                                    |               |                                        | Company            | All Forms V | All Status | ~ |
| Recipients 0 |             |                                    |               |                                        | Company<br>Copy Re |             | All Status | ~ |

# Status

The **Status** drop down menu has certain statuses that are categorized based upon their setup and completion of being printed. You can sort using the different options to see which employees or vendors have been **Printed**, **Completed**, **Validated**, **Voided**, or **Corrected**.

*Recipients can be in multiple statuses at the same time, however you can only sort by one status at a time.* 

**NOTE:** Before choosing a **Status**, you should first select one or more companies in the list. For information on selecting multiple companies see "Selecting Multiple Companies" on page 19.

|                                 |                         | Chec<br>1099 | <b>:k</b> Mark <sup>™</sup><br>Softwar | e               |                                                                                                    |
|---------------------------------|-------------------------|--------------|----------------------------------------|-----------------|----------------------------------------------------------------------------------------------------|
| ompanies                        |                         |              | Filter                                 |                 |                                                                                                    |
| ample Co                        |                         |              |                                        | -7.0 <b>%</b> - |                                                                                                    |
|                                 |                         |              |                                        |                 |                                                                                                    |
|                                 |                         |              |                                        |                 |                                                                                                    |
|                                 |                         |              |                                        |                 |                                                                                                    |
|                                 | Update C                | ompany Now ( | Company Delete C                       | umpany.         |                                                                                                    |
|                                 | opuate C                |              |                                        |                 |                                                                                                    |
|                                 | 11                      | - nem e      | Delete C                               | ompany          |                                                                                                    |
|                                 |                         |              |                                        | ompany          |                                                                                                    |
|                                 |                         |              | )atabase                               | ompany          |                                                                                                    |
| Recipients 1 of 6               | Filter                  |              |                                        |                 | forms 🗸 All Status                                                                                      |
|                                 | Filter                  |              |                                        |                 | All Status                                                                                              |
| Recipients 1 of 6<br>age, Rusty | Filter                  |              |                                        |                 | All Status<br>NOT Printed<br>Printed                                                                    |
|                                 | Filter                  |              |                                        |                 | All Status<br>NOT Printed<br>Printed<br>NOT Completed                                                   |
|                                 | Filter                  |              |                                        |                 | All Status<br>NOT Printed<br>Printed<br>OT Completed<br>Completed<br>NOT Validated                      |
|                                 | Filter                  |              |                                        |                 | All Status<br>NOT Printed<br>Printed<br>Completed<br>NOT Validated<br>Validated<br>NOT Voided           |
|                                 | Filter                  |              |                                        |                 | All Status<br>NOT Printed<br>Printed<br>Completed<br>NOT Validated<br>Validated<br>NOT Voided<br>Voided |
|                                 | Filter Update Recipient |              |                                        |                 | All Status<br>NOT Printed<br>Printed<br>Completed<br>NOT Validated<br>Validated<br>NOT Voided           |

#### **Printed Status**

You can easily sort using this status to see which recipients still need the form 1099 printed.

You can select either **Printed** or **Not Printed** status to sort for recipients by whether or not you have printed a 1099 for them. Once you select the **Print Forms for Recipient** command from the **File** menu, that recipient will automatically be moved to the **Printed** status from the **NOT Printed** status.

#### **Completed Status**

You can use the **Completed** status to indicate which recipients have or have not been printed or e-Filed this form 1099 for employer related copies.

Once you select the **Print forms for Filing** option under the **File** menu, recipients listed under **NOT Completed** will be moved to the **Completed** status.

#### Validated Status

Sorting by Validated or NOT Validated helps you easily determine if there is any recipient that is not set up correctly. In the recipient screen, certain fields require specific characters, numbers, etc. to be accepted upon filing.

Select **Validated** to see which recipients are ready to be filed. Select **NOT Validated** to see any recipients that have set up criteria which is incorrect for filing purposes. Once you have sorted by **NOT Validated**, select a recipient and click on the **Update Recipient** button to view the set up and make necessary changes. Fields marked in "**RED**" do not meet the requirements for filing and corrections should be made.

#### Voided Status

In the Recipient set up screen, there is a checkbox at the top of the screen for **Void**. If you filed a 1099 for a recipient that was unintended, you can mark **Void** to resent the 1099 for that recipient as a void status.

Choosing a Voided status will list all recipients marked Void in the Recipient set up screen. All other recipients that are not marked Void in the recipient set up screen are listed as NOT Voided for a status.

#### **Corrected Status**

In the Recipient set up screen, there is a checkbox at the top of the screen for **Corrected.** If you filed an incorrect 1099 and need to resubmit a new 1099 with updated information, select the **Corrected** checkbox in the recipients set up screen before submitting the new 1099 information.

The **Corrected** status indicates all recipients who are marked as **Corrected** in the recipient set up screen. All other recipients will be listed as **Not Corrected**.

## **Selecting Multiple Recipients**

#### **Consecutive Selection**

**Windows:** You can select multiple recipients by clicking the first recipient while holding down the mouse and moving the mouse down through the list

You can also click the first recipient, hold down the 'SHIFT' key on the keyboard and then click on the last recipient you want in the list.

**Macintosh:** Click on the first recipient you want in the list, hold down the 'SHIFT' key on the keyboard and then click on the last recipient you want in the list

| CheckMark 1099 E-File 20 | 22       |               |                                         |                      | <u>199</u> |    |   |
|--------------------------|----------|---------------|-----------------------------------------|----------------------|------------|----|---|
| Tools View Sort H        | lelp     |               |                                         |                      |            |    |   |
|                          |          | Chec<br>1099  | <b>:k</b> Mark <sup>™</sup><br>Software | e                    |            |    |   |
| Companies                |          |               | Filter                                  |                      |            |    | _ |
| Sample Co                |          |               |                                         |                      |            |    |   |
|                          |          |               |                                         |                      |            |    |   |
|                          |          |               |                                         |                      |            |    |   |
|                          |          |               |                                         |                      |            |    |   |
|                          |          |               |                                         |                      |            |    |   |
|                          | Update C | Company New C | Company Delete Co                       | ompany               |            |    |   |
|                          | Update C | Company New C | Company Delete Co                       | ompany               |            |    |   |
|                          | Update C |               | Company Delete Co<br>Database           | ompany               |            |    |   |
| Recipients 1 of 6        |          |               |                                         |                      | All State  |    |   |
| Recipients 1 of 6        | Update C |               |                                         | ompany<br>MISC forms | All Statu  | IS | ~ |
| Recipients 1 of 6        |          |               |                                         |                      | All Statu  | IS | ~ |
|                          |          |               |                                         |                      | All Statu  | IS | ~ |
| 7.0<br>10                |          |               |                                         |                      | All Statu  | ß  | ~ |
|                          |          |               |                                         |                      | All Statu  | IS | ~ |
|                          |          |               |                                         |                      | All Statu  | IS | ~ |

#### **Non-Consecutive Selection**

**Windows:** To select specific recipients as a group, click on the first recipient you want, hold down the 'CTRL' key on the keyboard and click on any other recipients you want to include.

**Macintosh:** To select specific recipients as a group, click on the first recipient you want, hold down the 'COMMAND' key on the keyboard (also known as the Apple key) and click any other recipients you want to include.

| CheckN             | 1ark 1099 | 9 E-File | 2022          |                       |                       |                                         |         |                                                                                                    |            | $\times$ |
|--------------------|-----------|----------|---------------|-----------------------|-----------------------|-----------------------------------------|---------|----------------------------------------------------------------------------------------------------|------------|----------|
| ile Tools          | View      | Sort     | Help          |                       |                       |                                         |         |                                                                                                    |            |          |
|                    |           |          |               |                       | Chec<br>1099          | : <b>k</b> Mark <sup>™</sup><br>Softwar | e       |                                                                                                    |            |          |
| Compan             | iies      |          |               |                       |                       | Filter                                  |         |                                                                                                    |            | <br>     |
| Sample             | Co        |          |               |                       |                       |                                         |         |                                                                                                    |            |          |
|                    |           |          |               |                       |                       |                                         |         |                                                                                                    |            |          |
|                    |           |          |               |                       |                       |                                         |         |                                                                                                    |            |          |
|                    |           |          |               |                       |                       |                                         |         |                                                                                                    |            |          |
|                    |           |          |               | Update C              | ompany New (          | Company Delete                          | Company |                                                                                                    |            |          |
|                    |           |          |               |                       |                       |                                         |         |                                                                                                    |            |          |
|                    |           |          |               |                       | Open I                | latabase                                |         |                                                                                                    |            |          |
| Recipie            | ents 3    | of 8     | F             | ilter                 |                       |                                         |         | MISC forms $\ \lor$                                                                                                    | All Status | ~        |
| Case               | Ducebu    |          |               |                       |                       |                                         |         |                                                                                                    |            | -1       |
| Cage, F<br>jagger, |           |          |               |                       |                       |                                         |         |                                                                                                    |            |          |
| Jett, Jo           |           |          |               |                       |                       |                                         |         |                                                                                                    |            |          |
|                    |           |          |               |                       |                       |                                         |         |                                                                                                    |            |          |
|                    |           |          |               |                       |                       |                                         |         |                                                                                                    |            |          |
|                    |           |          | Up            | date Recipient        | New Recipient         | Delete Recipients                       | Copy Re | cipient                                                                                                    |            | - 5      |
|                    |           |          | op            | and the second second |                       | - more receipidines                     | Sel-1 m | and the second second sec |            |          |
|                    |           |          |               | - 1099 Year 2022      |                       |                                         |         |                                                                                                    |            |          |
| Path:              | C:\Us     | ers (Des | sktop\1099 So | ftware\CheckMark 1    | .099 Database 2022 Ba | ckup 08-29-22.db                        |         |                                                                                                    |            |          |

# **Chapter 6 Exporting and Importing**

This chapter explains how to export employees and companies from CheckMark Payroll as well as vendors from CheckMark MultiLedger and how to import this information from CheckMark Payroll, MultiLedger or tab-delimited text file.

#### **Exporting Recipients from CheckMark Payroll**

- 1. Open up CheckMark Payroll, go under File menu and choose Export Employees
- 2. Highlight which recipients you want to export from the list.

**Note:** If the recipients to be imported are using different types of 1099 forms, you should create multiple export files for each type of form. Example, one export file for 1099 MISC, one file for 1099 INT, etc.

3. Click the **Export 1099** button. The **Selected Field** list will automatically populate with the correct available fields to import into the 1099 software.

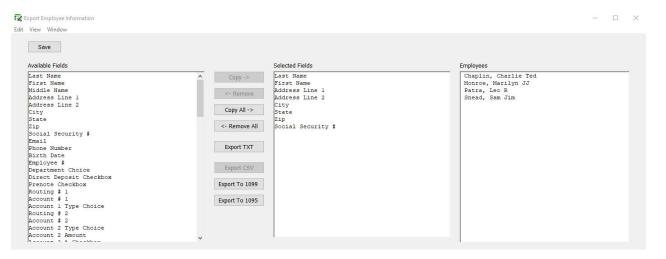

- 4. A **Save** dialogue box appears in the **File** name field, give the file a name if needed and choose a location to save the file to, an example would be your Desktop.
- 5. Click Save.

# **Exporting Companys From CheckMark Payroll**

- 1. Open CheckMark Payroll, then open the Company you wish to export.
- 2. Under the File menu select Export Company to 1099.
- 3. A **Save** dialogue box appears. In the **File** name field, give the file a name if needed and choose a location to save the file to, an example would be your Desktop.

| Parantes       Arrange by:       Folder •         Destop       Soports       Arrange by:       Folder •         Sports       Name       Date mod/oed       Type       Star         Documents       Misc Employees       9/22/2015 8:27 AM       Text Document.       1 KB         Music       Potures       9/22/2015 8:27 AM       Text Document.       1 KB         Videos       Videos       9/22/2015 8:27 AM       Text Document.       1 KB         Music       Potures       9/22/2015 8:27 AM       Text Document.       1 KB         Videos       Videos       9/22/2015 8:27 AM       Text Document.       1 KB         Music       Potures       9/22/2015 8:27 AM       Text Document.       1 KB         Videos       Videos       9/22/2015 8:27 AM       Text Document.       1 KB         Videos       Videos       9/22/2015 8:27 AM       Text Document.       1 KB         Videos       Videos       9/22/2015 8:27 AM       Text Document.       1 KB         Misc Employees       Videos       9/22/2015 8:27 AM       Text Document.       1 KB         ConfigsHigt       ConfigsHigt       Videos       9/22/2015 8:27 AM       1 KB         ConfigsHigt       ConfigsHigt                                                                                                    | Export Company Inform  | ution                  | All the second second s | - 100 - Serie     | 18.95.99      |                                         | *     |
|----------------------------------------------------------------------------------------------------|------------------------|------------------------|----------------------------------------------------------------------------------------------------|-------------------|---------------|-----------------------------------------|-------|
| Preventes       Documents library       Arrange by       Folder*         Seponts       Name       Date mod/led       Type       Size         Dataries       Masic Employees       9/22/2015.8.22 AM       Text Document       1.88         Music       Pictures       9/22/2015.8.22 AM       Text Document       1.88         Videos       Size       9/22/2015.8.22 AM       Text Document       1.88         Videos       Size       9/22/2015.8.22 AM       Text Document       1.88         Videos       Size       9/22/2015.8.22 AM       Text Document       1.88         Videos       Size       9/22/2015.8.22 AM       Text Document       1.88         Videos       Size       9/22/2015.8.22 AM       Text Document       1.88         Videos       Size       9/22/2015.8.22 AM       Text Document       1.88         Videos       Size       Size       Size       Size       Size         Videos       Size       Size       Size       Size       Size         Videos       Size       Size       Size       Size       Size         Videos       Size       Size       Size       Size       Size         Videos       Size                                                                                                    | 🕥 💿 - 🕌 « Decur        | nents + My Documents + | CheckMark > Payroll                                                                                                    | > 2016 > _Reports | * ** 5        | arch "Reports                           | Q     |
| Desitop       JAcports       Mane       Date modified       Type       State         Winne       Date modified       Type       State       State       State       State         Ubtraries       Documents       Wisc Employees       9/22/2015 8.22 AM       Text Document       1 x8         Music       Documents       Wisc Employees       9/22/2015 8.22 AM       Text Document       1 x8         Videos       Videos       Strates Ura       Videos       Videos       Videos       Videos         Network       BACKUP       Ch805-IMAC       Text File(*/td)       Videos       Videos       Videos       Videos         Since as type       Text File(*/td)       Text File(*/td)       Videos       Videos       Videos                                                                                                    | Organice + New fo      | lder                   | _                                                                                                    | _                 |               | (三)・                                    | . 0   |
| Name       Date mod/fied       Type       Scr         It Ibranes       Misic Employees       9/22/2015 8:27 AM       Text Document.       1 XB         Music       Discurrents       Misic Employees       9/22/2015 8:27 AM       Text Document.       1 XB         Music       Discurrents       Misic Employees       9/22/2015 8:27 AM       Text Document.       1 XB         Music       Videos       Iter annotice       Iter annotice       Iter annotice       Iter annotice         Videos       Videos       Iter annotice       Iter annotice       Iter annotice       Iter annotice         Network       Iter annotice       Iter annotice       Iter annotice       Iter annotice         Network       Iter annotice       Iter annotice       Iter annotice       Iter annotice         Strive as type       Text File(*/td)       Iter annotice       Iter annotice       Iter annotice                                                                                                    | Desktop                | Reports                | D.S.                                                                                                    |                   |               | 100000000000000000000000000000000000000 | 24 A  |
| Misc Employees       9/22/2015 827 AM       Text Document.       1 XB         Music       Music       1       1         Visions       Visions       1       1         Visions       Network       1       1         Network       1       1       1         Network       1       1       1         Network <td>1000386400090</td> <td>Name</td> <td>3</td> <td>Date modified</td> <td>Type</td> <td>See</td> <td></td>                                                                                                    | 1000386400090          | Name                   | 3                                                                                                    | Date modified     | Type          | See                                     |       |
|                                                                                                    | 2 Recent Places        | D Misc Employees       |                                                                                                    | 9/22/2015 8:27 AM | Text Document | 1.8B                                    |       |
| Music Pictures Videos Videos V | 词 Libraries            | 10                     |                                                                                                    |                   |               |                                         |       |
| Pictures Videos  Computer Local Disk (C) Computer Local Disk (C) Control shares (Vino Network Local Disk (C) Control Shares File AccOut File AccOut F  |                        |                        |                                                                                                    |                   |               |                                         |       |
| Videos      Computer     Local Dak (C)     wrw.shares (Una     Network     KerSS-IDAC     Fle risme     Save as type     Ted File (*.td)                                                                                                    |                        |                        |                                                                                                    |                   |               |                                         |       |
| Computer Local Disk (C) Computer Network BACKUP CHRSS-ROLZWAD CHRSS-ROLZWAD File name Ted File (*.ted)                                                                                                    | 1000 175 5 C C - 2 V   |                        |                                                                                                    |                   |               |                                         |       |
| Local Dick (C)     Strens, shares (Una     Network     BACKUP     CrestSHOLZWA0     CrestSHOLZWA0     Flename: and     Save as type: Text File (*.tst)                                                                                                    | Xideos                 |                        |                                                                                                    |                   |               |                                         |       |
|                                                                                                    |                        |                        |                                                                                                    |                   |               |                                         |       |
| Network     Save as type     Text File (*.td)                                                                                                    |                        |                        |                                                                                                    |                   |               |                                         |       |
| I BACKUP<br>I CHRISHOLZWA0<br>I CHRISHMAC<br>Flename: 2000<br>Save as type: Text File (*.td)                                                                                                    | 😪 cms_shares (\\na     |                        |                                                                                                    |                   |               |                                         |       |
| IN BACKUP<br>IN CHRISHOLZWAO<br>IN CHRISHMAC<br>IN CHRISHMAC<br>IN<br>File name<br>Save as type<br>Tech File (*Ast)                                                                                                    | Network                |                        |                                                                                                    |                   |               |                                         |       |
| Filename and Save as type Ted File ("tot)                                                                                                    | Provide and the second |                        |                                                                                                    |                   |               |                                         |       |
| File name 1000<br>Save as type Ted File ("tod)                                                                                                    | H CHRISHOLZWAD         |                        |                                                                                                    |                   |               |                                         |       |
| Save as type Text File ("Ad)                                                                                                    | H CHRIS-IMAC           |                        |                                                                                                    |                   |               |                                         |       |
|                                                                                                    | File name:             | 11                     |                                                                                                    |                   |               |                                         | 1.4   |
|                                                                                                    | Save as type Tex       | t File (".bd)          |                                                                                                    |                   |               |                                         |       |
| The first                                                                                                    |                        |                        |                                                                                                    |                   |               | 11000                                   |       |
| Annual Canada Canada                                                                                                    | Hide Folders           |                        |                                                                                                    |                   |               | Save Can                                | tei i |

4. Click Save.

# Exporting Recipients from MultiLedger

1. Open the MultiLedger program, under the File menu select **Export...** 

| Setu                    | B                                                      | 80                  | Repo                    | orts                  |
|-------------------------|--------------------------------------------------------|---------------------|-------------------------|-----------------------|
| Company<br>Information  | Open Recent Company<br>Close Company<br>Backup Company | tem<br>chases       | Account<br>Reports      | Trial<br>Balance      |
| Interface<br>Accounts   | Restore Backup<br>Rebuild Files<br>Rename Files        | yables<br>Jurnal    | Transaction<br>Journals | General<br>Ledger     |
| Financial<br>Statements | Renumber Accounts                                      | endor<br>iments     | Balance<br>Sheet        | Income<br>Statement   |
|                         | Close Year                                             |                     |                         | 4                     |
| Customer<br>Setup       | Format<br>Page Setup                                   | irsement<br>jurnal  | Cash Flow               | Financial<br>Snapshot |
| ltem<br>Setup           | Select Print Font<br>Export                            | djust<br>entory     | Customer<br>Reports     | Vendor<br>Reports     |
| Sales Tax<br>Setup      | Se Preferences<br>User Settings<br>Export Company      | Sank<br>Inciliation | Item<br>Reports         | Job<br>Reports        |
| Customer<br>Terms       | Snip via Print                                         | Recurring           | Sales Tax<br>Report     | Salespersor<br>Report |

2. Select **Vendors** from the drop-down menu at the top.

| Transactions Reports Window                                                                                                    | Quotes<br>Customers                                                                                                    | ״୬୫∽⊾■■                                                                                                    |
|----------------------------------------------------------------------------------------------------|----------------------------------------------------------------------------------------------------|----------------------------------------------------------------------------------------------------|
| 1st Bark                                                                                                    | ✓ Vendors                                                                                                    | Separate City/State/Zip                                                                                                    |
| AIC Advertising<br>BTS Distribution Supply<br>Bank<br>Blue Cross<br>Blue Cross-CP                                                                                                    | Items<br>Accounts<br>Jobs                                                                                                    | Export To 1099                                                                                                    |
| CA Dept of Labor<br>CA Dept of Revenue                                                                                                    | Salespeople                                                                                                    | Export TXT Export CSV                                                                                                    |
| CO Dept of Labor                                                                                                    | Copy                                                                                                    | Remove                                                                                                    |
| CO Dept of Revenue<br>CheckMark Software<br>City Dept of Rev                                                                                                    | Field List                                                                                                    | Export List                                                                                                    |
| City of Denver<br>Credit Card Company<br>EDD<br>EDD-ETT<br>EDD-SDI<br>El Paso Stack House<br>Financial Group - 5<br>IRS<br>Labor Union<br>Hognolia Rental Properties<br>Office Hart<br>Postmaster<br>Principal Financial<br>Sample Co<br>State Dept of Rev<br>Terru's Supplu Store | Home<br>Code<br>Contact<br>Address<br>City/State/Zip<br>Notes/Ref*<br>Add' I Notes<br>Phone<br>Tax 10<br>Fax<br>Default Act<br>Default Act<br>Default Ant<br>Due Dougs<br>Credit Linit<br>Email<br>Heb | Nome<br>Code<br>Contact<br>Address<br>City/State/Zip<br>Notac/Baf#<br>Addi Notes<br>Phone<br>Tax ID<br>Fax<br>Default Acct<br>Default Amt<br>Due Days<br>Credit Limit |

3. Make sure you select the correct period and click the **Export to 1099** button.

|                                       | Export             |                         |
|---------------------------------------|--------------------|-------------------------|
| 1st Bank<br>AIC Adventising           | Vendors            | Separate City/State/Zip |
| BTS Distribution Supply<br>Bank       | August 16          | Export To 1099          |
| Blue Cross                            | August To          |                         |
| Blue Cross-CP                         |                    | <b>X</b>                |
| CA Dept of Labor                      | Copy All           | Export TXT Export CSV   |
| CA Dept of Revenue                    | Copy Min           |                         |
| CO Dept of Labor                      | Copy               | Remove                  |
| CO Dept of Revenue                    | COPY               |                         |
| CheckMark Software                    | Field List         | Export List             |
| City Dept of Rev                      | Field List         |                         |
| City of Denver<br>Credit Card Company | Name               | Name                    |
| EDD                                   | Code               | Code                    |
| EDD-ETT                               | Contact<br>Address | Contact<br>Address      |
| EDD-SD1                               | City/State/Zip     | Citu/State/Zip          |
| El Paso Steak House                   | Notes/Ref#         | Notes/Ref#              |
| Financial Group                       | Add'L Notes        | Bdd'L Notes             |
| Financial Group - 5                   | Phone              | Phone                   |
| IRS                                   | Tax ID             | Tax ID                  |
| Labor Union                           | Fax                | Fax                     |
| Magnolia Rental Properties            | Default Acct       | Default Acct            |
| Office Mart<br>Postmaster             | Default Amt        | Default Amt             |
| Postmaster<br>Principal Financial     | Due Days           | Due Days                |
| Sample Co                             | Credit Limit       | Credit Limit            |
| State Dept of Rev                     | Email              |                         |
| Terry's Supply Store                  | Web                |                         |

- 4. A **Save** dialogue box appears. In the **File** name field, give the file a name if needed and choose a location to save the file to, an example would be your desktop.
- 5. Click Save.

### Importing Recipients from CheckMark Payroll and Multiledger.

- 1. Open the CheckMark 1099 application.
- 2. Open the Database which contains the company you want to import into.

**Note:** If the company you want to import recipients to does not exist, you will need to create a new company or import a company before importing recipients. For information on creating a new company or importing a company, see "Creating a New Company" on page 15 or "Importing a Company" on page 47.

3. Under the File menu select Import...

| Import Import Prior Year Open Database Database Database Database E File Summary Report Mailing Labels Print Forms for Recipient Print Forms for Filing Exit Open Database Recipients 3 of 8 Filter MISC forms  All Status Cage, Rusty Dagger, Mike Dett, Joan                                                                   |   |            |                | le Mond <sup>™</sup> |               |                   | Create Database           |
|----------------------------------------------------------------------------------------------------|---|------------|----------------|----------------------|---------------|-------------------|---------------------------|
| Open Database     Filter       Database Manager     Filter       Close Database     Filter       E File     Summary Report       Mailing Labels     Print Forms for Recipient       Print Forms for Filing     Update Company       Exit     Open Database       Recipients 3 of 8     Filter       Cage, Rusty     Jagger, Mike |   |            |                | Kiviark              | Cnec          |                   |                           |
| Close Database E File Summary Report Mailing Labels Print Forms for Recipient Print Forms for Filing Exit Open Database Recipients 3 of 8 Filter MISC forms v All Status Cage, Rusty Jagger, Mike                                                                                                    |   |            |                | Software             | 1099          |                   | Open Database             |
| E File Summary Report Mailing Labels Print Forms for Recipient Print Forms for Filing Exit Open Database Recipients 3 of 8 Filter MISC forms v All Status Cage, Rusty Jagger, Mike                                                                                                    |   |            |                | Filter               |               |                   | Database Manager          |
| Summary Report<br>Mailing Labels<br>Print Forms for Recipient<br>Print Forms for Filing<br>Exit<br>Open Database<br>Recipients 3 of 8<br>Filter<br>MISC forms V All Status<br>Cage, Rusty<br>Jagger, Mike                                                                                                    |   |            | 1              | -                    |               |                   | Close Database            |
| Mailing Labels       Print Forms for Recipient       Print Forms for Filing       Exit       Open Database         Recipients 3 of 8       Filter   MISC forms          Cage, Rusty         Jagger, Mike                                                                                                    |   |            |                |                      |               |                   | E File                    |
| Print Forms for Recipient     Update Company     New Company     Delete Company       Print Forms for Filing     Open Database     MISC forms      All Status       Recipients 3 of 8     Filter     MISC forms      All Status                                                                                                  |   |            |                |                      |               |                   | Summary Report            |
| Print Forms for Filing     Open Database       Exit     Open Database       Recipients 3 of 8     Filter       Cage, Rusty     Jagger, Mike                                                                                                    |   |            |                |                      |               |                   | Mailing Labels            |
| Print Forms for Filing Exit Open Database Recipients 3 of 8 Filter MISC forms  All Status Cage, Rusty Jagger, Mike                                                                                                    |   |            | mpany          | company Delete Co    | ompany New C  | Update C          | Print Forms for Recipient |
| Recipients 3 of 8 Filter MISC forms V All Status Coge, Rusty Jagger, Mike                                                                                                    |   |            |                |                      |               |                   | Print Forms for Filing    |
| Cage, Rusty<br>Jagger, Mike                                                                                                    |   |            |                | atabase              | Open D        |                   | Exit                      |
| Cage, Rusty<br>Jagger, Mike                                                                                                    |   |            |                |                      |               |                   |                           |
| Jagger, Mike                                                                                                    | 3 | All Status | MISC forms ~   |                      |               | Filter            | Recipients 3 of 8         |
| Jagger, Mike                                                                                                    |   |            |                |                      |               |                   | Cage, Rustv               |
| Jett, Joan                                                                                                    |   |            |                |                      |               |                   | lagger, Mike              |
|                                                                                                    |   |            |                |                      |               |                   | lett, Joan                |
|                                                                                                    |   |            |                |                      |               |                   |                           |
|                                                                                                    |   |            |                |                      |               |                   |                           |
| Update Recipient New Recipient Delete Recipients Copy Recipient                                                                                                    |   |            |                |                      |               |                   |                           |
| opude Reupient New Reupient Delete Reupients Copy Reupient                                                                                                    |   |            | Copy Paciniant | Doloto Pocinionto    | Now Pociniont | Lindate Recipient |                           |

4. Select **Recipient** in the popup window.

|      | mport Type                |                                        | - |
|------|---------------------------|----------------------------------------|---|
|      | Chec                      | <b>k</b> Mark <sup>™</sup><br>Software |   |
|      | 1099 🖉                    | Software                               |   |
| Plea | ase select the type of 10 | )<br>99 import you are importing       |   |
|      |                           |                                        |   |
|      | O Company                 | Recipient                              |   |

5. In the popup window select which type of 1099 recipient(s) you are importing: **MISC**, **DIV**, **INT**, **R**, **S**, or **NEC** and which company you want to import the recipients to.

| Che<br>1099                 | <b>ck</b> Mark <sup>™</sup><br>Softwa | re |  |
|-----------------------------|---------------------------------------|----|--|
| Please select the type of 1 |                                       |    |  |
| Sample Co                   |                                       |    |  |
|                             | Or Os                                 |    |  |
| ок                          | Cancel                                |    |  |

6. Click **OK** 

7. Click the **Import from Payroll or MultiLedger** button. The appropriate fields will automatically populate for you.

| Import Recipient Data                                                                                                    |                                               |                                                        |  |
|----------------------------------------------------------------------------------------------------|-----------------------------------------------|--------------------------------------------------------|--|
| Available Fields                                                                                                    | Import from Payroll of                        | or MultiLedger                                         |  |
| Available Fields Company,Last Name (Required) First Name Address Line 1 Address Line 2 City State ZIP Code Country Address not in U.S Checkbox Recipient's ID Account Number FATCA_MISC - Checkbox 2nd TIN not Checkbox Void - Checkbox Corrected - Checkbox | Add Field Add All Field < Remove A < Remove A | Address Line 2<br>Gity<br>State<br>ZIP Code<br>Country |  |
|                                                                                                    | Import_TXT Import_C                           | SV Cancel                                              |  |

- 8. A **Look in** screen for Windows or choose the file to Import screen for Macintosh appears allowing you to browse to the location where you saved your text file from CheckMark Payroll or MultiLedger.
- 9. Select the text file and click **Open.** All recipients will be imported into the selected company.

#### Importing a Company from CheckMark Payroll

- 1. Open the CheckMark 1099 application.
- 2. Open the Database you want to import the company into.

**Note:** If the database that you want to import recipients to does not exist, you will need to create a new database before importing. For information on creating a new database see "Creating a New Database" on page 9.

3. Under the File menu select Import...

| Import                      |                                                                                                    |
|-----------------------------|----------------------------------------------------------------------------------------------------|
| Import Prior Year           | CheckMark <sup>*</sup><br>1099 Software                                                                                 |
| Open Database               | L 1099 Software                                                                                                    |
| Database Manager            | Filter                                                                                                    |
| Close Database              |                                                                                                    |
| E File                      |                                                                                                    |
| Summary Report              |                                                                                                    |
| Mailing Labels              |                                                                                                    |
| Print Forms for Recipient   | Update Company New Company Delete Company                                                                               |
| Print Forms for Filing      |                                                                                                    |
| Exit                        | Open Database                                                                                                    |
|                             |                                                                                                    |
|                             |                                                                                                    |
| Recipients 3 of 8           | Filter MISC forms V All Status                                                                                          |
|                             | Filter MISC forms V All Status V                                                                                        |
| Cage, Rusty                 | Filter MISC forms V All Status                                                                                          |
|                             | Filter MISC forms V All Status V                                                                                        |
| Cage, Rusty<br>Jagger, Mike | Filter MISC forms V All Status                                                                                          |
| Cage, Rusty<br>Jagger, Mike | Filter MISC forms V All Status V                                                                                        |
| Cage, Rusty<br>Jagger, Mike | Filter All Status                                                                                                    |
| Cage, Rusty<br>Jagger, Mike | Filter     MISC forms      All Status       Update Recipient     New Recipient     Delete Recipients     Copy Recipient |
| Cage, Rusty<br>Jagger, Mike |                                                                                                    |

#### 4. Select **Company** in the popup window.

| CheckMark 1099 Imp |                                          |                                        | > |
|--------------------|------------------------------------------|----------------------------------------|---|
|                    | Chec<br>1099                             | <b>k</b> Mark <sup>™</sup><br>Software |   |
| Please             | 10 10 10 10 10 10 10 10 10 10 10 10 10 1 | 199 import you are importing           |   |
|                    | ~                                        | _                                      |   |
|                    | Company                                  | ORecipient                             |   |

- 5. Click **OK**
- 6. Click the **Import from Payroll or MultiLedger** button. The appropriate fields will automatically populate for you.

|                                                       | CheckMark<br>1099 Softwa           | are                                           |
|-------------------------------------------------------|------------------------------------|-----------------------------------------------|
|                                                       | Import from Payroll or MultiLedger |                                               |
| Available Fields                                      | Add Field> Sel                     | ected Fields                                  |
| Payer's Name<br>Payer's Federal ID<br>Address<br>City | Add All Fields> Pa                 | yer's Name<br>yer's Federal ID<br>Idress<br>Y |
| State<br>ZIP<br>Phone                                 | < Remove Field ZI                  | one                                           |
|                                                       | < Remove All Fields                |                                               |
|                                                       | Import TXT Import CSV              | Cancel                                        |
|                                                       |                                    |                                               |
|                                                       |                                    |                                               |

- 7. A **Look in** screen for Windows or choose the file to Import screen for Macintosh appears allowing you to browse to the location where you saved your text file from CheckMark Payroll.
- 8. Select the text file and click **Open.** All recipients will be imported into the selected company.

#### Importing using a tab-delimited text file.

- 1. Open up the CheckMark 1099 application.
- 2. Open the Database which contains the company you want to import into.

**Note:** If the company you want to import recipients to does not exist, you will need to create a new company or import a company before importing recipients. For information on creating a new company or importing a company, see "Creating a New Company" on page 15 or "Importing a Company" on page 47.

3. Go under the File menu and select Import...

47

| Create Database<br>Import |                                                                 |
|---------------------------|-----------------------------------------------------------------|
| Import Prior Year         | CheckMark <sup>*</sup><br>1099 Software                         |
| Open Database             | 1099 Software                                                   |
| Database Manager          | Filter                                                          |
| Close Database            |                                                                 |
| E File                    |                                                                 |
| Summary Report            |                                                                 |
| Mailing Labels            |                                                                 |
| Print Forms for Recipient | Update Company New Company Delete Company                       |
| Print Forms for Filing    |                                                                 |
| Exit                      | Open Database                                                   |
|                           |                                                                 |
| Recipients 3 of 8         | Filter MISC forms V All Status                                  |
| Cage, Rusty               |                                                                 |
| Jagger, Mike              |                                                                 |
| Jett, Joan                |                                                                 |
|                           |                                                                 |
|                           |                                                                 |
|                           |                                                                 |
|                           |                                                                 |
|                           | Update Recipient New Recipient Delete Recipients Copy Recipient |

#### 4. Select **Recipient** or **Company** in the popup window.

| encention 1000 mil | port Type                                |                                        | > |
|--------------------|------------------------------------------|----------------------------------------|---|
|                    | Chec                                     | <b>k</b> Mark <sup>™</sup><br>Software |   |
| Please             | 10 10 10 10 10 10 10 10 10 10 10 10 10 1 | 199 import you are importing           |   |
|                    | -                                        |                                        |   |
|                    | O Company                                | Recipient                              |   |

5. In the popup window select which type of 1099 recipient(s) you are importing: **MISC**, **DIV**, **INT**, **R**, **S**, or **NEC** and which company you want to import the recipients to.

| CheckMark 1099 I | Recipient Type CheckMark <sup>™</sup> 1099 Software                             |  |
|------------------|---------------------------------------------------------------------------------|--|
|                  | Please select the type of 1099 Recipients you are importing<br>Select Companies |  |
|                  |                                                                                 |  |

6. The import screen allows you to select which fields are being imported. Select the fields in the same order as the text file you're importing. Click the **Import** button after you have added all fields to the **Selected Field list**.

|                                                                                                    | CheckMa<br>1099 Sof                                                                                  | tware                                                                                                    |  |
|----------------------------------------------------------------------------------------------------|----------------------------------------------------------------------------------------------------|----------------------------------------------------------------------------------------------------|--|
|                                                                                                    | Import from Payroll or MultiL                                                                        | edger                                                                                                    |  |
| vailable Fields                                                                                                    |                                                                                                    | Selected Fields                                                                                                    |  |
| Company, J, ast Name (Required)<br>irpt Name<br>Address Line 1<br>Address Line 2<br>Dry<br>State<br>ZIP Code<br>Country<br>Address not in U.S Chedbox<br>tegient's ID<br>Account Number<br>ArCA MISC - Chedbox<br>2nd TIN not Chedbox<br>Corrected - Chedbox | Add Field>     Add All Fields>     Add All Fields>     <- Remove Field     < Remove All Fields     v | Company/LastName (Required)<br>FirstName<br>Address Line 1<br>Address Line 2<br>Gity<br>State<br>ZIP Code<br>Country |  |
|                                                                                                    | Import_TXT Import_CSV                                                                                | Cancel                                                                                                    |  |

7. A **Look in** screen for Windows or choose the file to Import screen for Macintosh screen appears allowing you to browse to the location where you saved your text file.

8. Select the text file and click **Open.** All recipients will be imported into the selected company.

### **Text File Format for Importing**

CheckMark 1099 program uses a tab-delimited .txt file for importing Companies and the Recipients.

Each field is separated by a **Tab** with **Return** at the end of the record before starting the next recipient. An example of a text file to be imported is shown below and contains the **Selected Fields:** *Company Name/Last Name (required), First Name, Address 1, Address 2, City, State, Zip, Recipients ID.* 

Power[tab]Max[tab]44 Main St[tab]Ste 101[tab]Fort Collins[tab]CO[tab]80525[tab]123-45-6789[return]

• If any fields are not applicable, for instance the address 2 field, a space can be used as a place holder. For example:

Power[tab]Max[tab]44 Main ST[tab]"**space**"[tab]Fort Collins[tab]CO[tab]80525[tab]123-45-6789[return]

• If no space is included, two consecutive [tabs] will also work. For example:

Power[tab]Max[tab]44 Main St[tab][tab]FortCollins[tab]CO[tab]80525[tab]123-45-6789[return]

**IMPORTANT:** Make sure the items in the **Selected Fields** list are in the same order as the items in the text file being imported to ensure that all values are imported into the correct fields.

# **Chapter 7 Printing 1099 Forms**

This chapter explains how to print 1099 forms for the company and each recipient.

While CheckMark Inc. attempts to maintain up-to-date and accurate tax and form information, we cannot be responsible for changes or discrepancies in tax values and forms that are filed incorrectly.

**IMPORTANT**: You must install the latest version of Adobe Reader to print 1099 and 1096 forms properly. Go to www.adobe.com to download the latest update.

#### **Summary Report**

The 1099 Summary Report summarizes recipient payments by 1099 type. These totals can be compared to Box 5 on Form 1096. Use this report to verify the accuracy of your information before printing.

1. Go under File, select Summary Report. Click Print.

| Create Database<br>Import<br>Import Prior Year<br>Open Database       |                  | Chec<br>1099  | <b>k</b> Mai<br>Softv | ′k <sup>™</sup><br>ware |              |            |
|-----------------------------------------------------------------------|------------------|---------------|-----------------------|-------------------------|--------------|------------|
| Database Manager<br>Close Database                                    |                  |               |                       | Filter                  |              |            |
| E File                                                                |                  |               |                       |                         |              |            |
| Summary Report                                                        |                  |               |                       |                         |              |            |
| Mailing Labels<br>Print Forms for Recipient<br>Print Forms for Filing | Update Co        | ompany New C  | Company               | Delete Company          |              |            |
| Exit                                                                  |                  | Open D        | atabase               |                         |              |            |
| Recipients 3 of 8                                                     | Filter           |               |                       |                         | MISC forms 🗸 | All Status |
| Cage, Rusty<br>Jagger, Mike<br>Jett, Joan                             |                  |               |                       |                         |              |            |
|                                                                       | Update Recipient | New Recipient | Delete Rec            | cipients Copy Re        |              |            |

### Print 1099 Forms and 1096 Form for Each Company

- 1. Select the company you wish to print 1099s and a 1096 form.
- 2. Select which type of 1099 form you want to print from the Forms drop down menu: MISC, DIV, INT, R, S, and NEC.
- 3. Select which recipient(s) in the list you would like to print forms for. If no recipients are selected, all recipients will be included.

**Note:** You can sort the recipients by using the Status drop down menu to group recipients by **Printed, Completed, Validated, Corrected,** and **Void**. For more information on using the Status drop down menu and what each Status means, see "Status" on page 36.

4. Under the File menu, select the Print Forms for Filing option.

| Create Database<br>Import<br>Import Prior Year<br>Open Database |          | Chec 1099    | : <b>k</b> Mark <sup>™</sup><br>Software | e          |              |
|-----------------------------------------------------------------|----------|--------------|------------------------------------------|------------|--------------|
| Database Manager                                                |          |              | Filter                                   |            |              |
| Close Database                                                  |          |              | 0                                        | -          |              |
| E File                                                          |          |              |                                          |            |              |
| Summary Report                                                  |          |              |                                          |            |              |
| Mailing Labels                                                  |          |              |                                          |            |              |
| Print Forms for Recipient                                       | Update C | ompany New C | Company Delete Co                        | vanany     |              |
| Print Forms for Filing                                          |          | inputy New C | belete ci                                | Sinpany    |              |
| Exit                                                            |          | Open D       | atabase                                  |            |              |
| Recipients 3 of 8                                               | Filter   |              |                                          | MISC forms | ∽ All Status |
| Cage, Rusty                                                     |          |              |                                          |            |              |
| Jagger, Mike                                                    |          |              |                                          |            |              |
| Jett, Joan                                                      |          |              |                                          |            |              |
|                                                                 |          |              |                                          |            |              |
|                                                                 |          |              |                                          |            |              |
|                                                                 |          |              |                                          |            |              |

5. A popup window appears.

The first section pertains to 1096 information. The default choice is to Use all recipients for 1096 totals for the selected company. If you are filing Corrected or Voided 1099s, then choose the Use selected recipients for 1096 totals option.

The second section of the screen pertains to 1099s. The default choice is to **Print 1099s for all recipients**. If you are filing Corrected or Voided 1099s and only want selected recipients to be included, choose the **Print 1099s for selected recipients** options.

| Print Forms for Filing                                                                        | ×                                                    |
|-----------------------------------------------------------------------------------------------|------------------------------------------------------|
| Che<br>1099                                                                                   | <b>ck</b> Mark <sup>™</sup><br>9 Software            |
| Choose 'Use Selected' if you are printing ONLY C<br>All' to use all Sample Co MISC recipients | ORRECTED and VOIDED 1099s, otherwise choose 'Use     |
| ( Use all recipients for 1096 totals                                                          | O Use selected recipients for 1096 totals            |
| Choose 'Print All Recipients' if you want to prin<br>choose 'Print Selected Recipients'       | t 1099s for all Sample Co MISC recipients, otherwise |
| • Print 1099s for all recipients                                                              | O Print 1099s for selected recipients                |
| Continue                                                                                      | Cancel                                               |

#### \*\*If printing 1099 MISC or INT Only\*\*

If you are printing **1099 MISC or INT forms**, you'll be prompted to choose **I Sent 2-up forms to recipients** or **I sent 4-up forms to recipients**. Choose the **I sent 2-up forms to recipients** option if you plan on using 2-up pre-printed forms for all copies of 1099-MISC. If you plan on printing Copy B, Copy 2 and Copy C for the recipient on blank paper, you can select **I sent 4-up forms to recipients**. After making your selection, click **OK**. **Note :** When opted NEC forms you'll be prompted to choose I sent 3-up forms to recipients.

| Print Forms for Filing |                                                                                               |                                                      | × |
|------------------------|-----------------------------------------------------------------------------------------------|------------------------------------------------------|---|
|                        | <b>Che</b><br>1099                                                                            | <b>ck</b> Mark <sup>™</sup><br>Software              |   |
|                        | hoose 'Use Selected' if you are printing ONLY CO<br>III' to use all Sample Co MISC recipients | DRRECTED and VOIDED 1099s, otherwise choose 'Use     |   |
|                        | • Use all recipients for 1096 totals                                                          | O Use selected recipients for 1096 totals            |   |
|                        | Choose 'Print All Recipients' if you want to print<br>choose 'Print Selected Recipients'      | t 1099s for all Sample Co MISC recipients, otherwise |   |
|                        | • Print 1099s for all recipients                                                              | O Print 1099s for selected recipients                |   |
|                        | Continue                                                                                      | Cancel                                               |   |

**NOTE:** If you have not selected any recipients for the company selected, all recipients will be printed.

6. A message box will open telling which form to load in the printer and how many. Click **OK** after you have loaded the correct forms in your printer. Do this for each message box that appears.

| #of forms message box | ×                                                                    |
|-----------------------|----------------------------------------------------------------------|
| 1099                  | Please put 1 copies of 1099-MISC CopyA into the printer, then hit ok |

# **Printing 1099s for Recipients**

- 1. Select the company you wish to print 1099 forms for.
- 2. Select which type of 1099 form you wish to print from the Forms drop down menu: MISC, DIV, INT, R, S or NEC.

**NOTE:** Recipients shown will be for the type of 1099 form that is selected. You can choose **SHOW ALL** to show all recipients, but you must select a specific 1099 form from the drop down list to be able to print.

3. Select which recipient(s) in the list you wish to print 1099s for.

**NOTE:** You can sort the recipients by Status drop down menu to group recipients as **Printed, Completed, Validated, Corrected and Void**. For more information on using the Status drop down menu and what each Status means, see "Status" on page 35.

4. Under the File menu, select the Print Forms for Recipient option.

| Create Database<br>Import<br>Import Prior Year<br>Open Database |           | Chec<br>1099 | <b>k</b> Mark <sup>™</sup><br>Software | e          |              |
|-----------------------------------------------------------------|-----------|--------------|----------------------------------------|------------|--------------|
| Database Manager                                                |           |              | Filter                                 |            |              |
| Close Database                                                  |           |              |                                        |            |              |
| E File                                                          |           |              |                                        |            |              |
| Summary Report                                                  |           |              |                                        |            |              |
| Mailing Labels                                                  |           |              |                                        |            |              |
| Print Forms for Recipient                                       | Update Co | mpany New C  | ompany Delete C                        | ompany     |              |
| Print Forms for Filing                                          |           |              |                                        |            |              |
| Exit                                                            |           | Open D       | atabase                                |            |              |
| Recipients 3 of 8                                               | Filter    |              |                                        | MISC forms | ✓ All Status |
| Cage, Rusty                                                     |           |              |                                        |            |              |
| Jagger, Mike                                                    |           |              |                                        |            |              |
| Jett, Joan                                                      |           |              |                                        |            |              |
|                                                                 |           |              |                                        |            |              |
|                                                                 |           |              |                                        |            |              |
|                                                                 |           |              |                                        |            |              |

#### \*\*If Printing 1099-MISC and 1099-INT only\*\*

If you are printing **1099 MISC forms** or **1099 INT forms**, you'll be prompted to choose **Print 2-up MISC** or **INT forms** or **Print 4-up MISC** or **INT forms**. Choose **Print 2-up MISC forms** option if you plan on using 2-up pre-printed forms for all copies of 1099 MISC. If you plan on printing Copy B, Copy 2, and Copy C for the recipient on blank paper, you can select **Print 4-up MISC Forms**. After making your selection, click **OK**.

| CheckMark 1099 MISC Print Selector                                                                                                    | × |
|----------------------------------------------------------------------------------------------------|---|
| CheckMark <sup>™</sup><br>1099 Software                                                                                                    |   |
| Please select which 1099 forms you are using to print recipients.                                                                                            |   |
| Print 2-up MISC forms     OPrint 4-up MISC forms                                                                                                    |   |
| If you choose '2-up' we will separately create Copy B and Copy 2 for each recipient. (Needs to be printed on preprinted forms)                               |   |
| If you choose '4-up' we will create a one page PDF containing a Copy 2, Copy B, Copy 1 and Copy C's for each recipient. (Needs to be printed on blank paper) |   |
| OK Cancel                                                                                                    |   |
|                                                                                                    |   |
|                                                                                                    |   |
|                                                                                                    |   |

NOTE: Using the 4-up sheet method will produce two Copy Cs instead of one Copy 1

5. If printing 2-up on pre-printed forms, a message box will open telling you which form to load in the printer and how many. Click **OK** after you have loaded the correct forms in your printer. Do this for each message box that appears for each form.

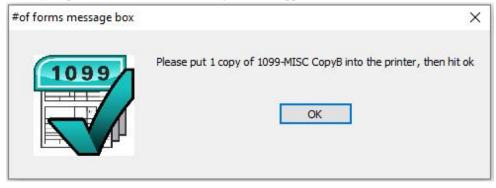

#### **\*\*If Printing 1099-NEC only\*\***

If you are printing **1099 NEC form** you'll be prompted to choose **Print 3-up NEC** or **Print 4-up NEC**. Choose **Print 3-up NEC forms** option if you plan on using 3-up preprinted forms for all copies of 1099 NEC. If you plan on printing Copy B, Copy 2, and Copy C for the recipient on blank paper, you can select **Print 4-up NEC Forms**. After making your selection, click **OK**.

| CheckMark 1099                                                                                    | NEC Print Selector                                     | × |
|---------------------------------------------------------------------------------------------------|--------------------------------------------------------|---|
| Chec 1099                                                                                         | kMark <sup>™</sup><br>Software                         |   |
| Print 3-up NEC forms                                                                              | O Print 4-up NEC forms                                 |   |
| you choose '3-up' we will separately create Co<br>inted on preprinted forms)                      | py B and Copy 2 for each recipient. (Needs to be       |   |
| ou choose '4-up' we will create a one page PDF<br>each recipient. (Needs to be printed on blank p | containing a Copy 2, Copy B, Copy 1 and Copy C's aper) |   |
| ОК                                                                                                | Cancel                                                 |   |
|                                                                                                   |                                                        |   |
|                                                                                                   |                                                        |   |

|      | #of forms message box                                    | >         |
|------|----------------------------------------------------------|-----------|
| 1099 | Please put 1 copy of 1099-NEC CopyB into the printer, th | en hit ok |
|      | OK                                                       |           |

# **Edit Printing Formats**

You can adjust each individual print field if printing on pre-printed forms.

1. Choose Edit Printing Formats located under the Tools menu.

| Backup Database<br>Download Backup<br>Restore Database | s from Cloud     | Chec<br>1099  | <b>:k</b> Mark <sup>™</sup><br>Software | e                |              |
|--------------------------------------------------------|------------------|---------------|-----------------------------------------|------------------|--------------|
| Edit Printing Form                                     | nats             |               | Filter                                  |                  |              |
| Sample Co                                              |                  |               |                                         | da 20            |              |
|                                                        |                  |               |                                         |                  |              |
|                                                        |                  |               |                                         |                  |              |
|                                                        | Update C         | Company New C | Company Delete Co                       | ompany           |              |
|                                                        |                  |               |                                         | 1 7              |              |
|                                                        |                  | Open D        | atabase                                 |                  |              |
| Recipients 3 of 8                                      | Filter           |               |                                         | MISC forms       | ✓ All Status |
|                                                        | Filler           |               |                                         |                  |              |
| Cage, Rusty<br>lagger, Mike                            |                  |               |                                         |                  |              |
| ett, Joan                                              |                  |               |                                         |                  |              |
|                                                        |                  |               |                                         |                  |              |
|                                                        |                  |               |                                         |                  |              |
|                                                        |                  | New Recipient | Delete Recipients                       | Copy Recipient   |              |
|                                                        | Update Recipient | New Recipient | Delete Recipients                       | wopy receipteric |              |

 Select which forms you want to modify from the drop down menu: MISC 2-up form, DIV form, INT form, R form, S form, NEC form, and 1096 form.

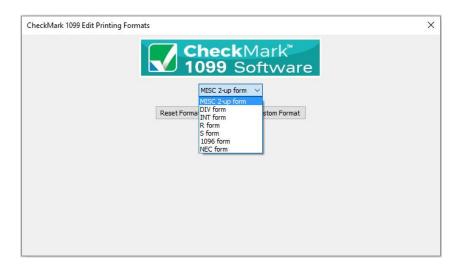

| 1099 Form | Window                                           | ×          |
|-----------|--------------------------------------------------|------------|
|           |                                                  | <u>8</u> ^ |
|           |                                                  |            |
|           | payer name box 1 payer address                   |            |
|           | payer city-state-zip box 2 payer phone           |            |
| 2         | box 3 box 4                                      |            |
|           | payer id recipient id box 5 box 6                |            |
| 3         | recipient name 🛛 🖉 box 8                         |            |
|           | recipient address box 9 box 10                   |            |
| 4         | recipient city-state-zip-country box 11 box 12   |            |
|           | recipient acct 🛛 🕅 box 14 box 15                 |            |
| 5         | box 16-1box 17-1box 18-1box 16-2box 17-2box 18-2 |            |
| 3<br>  <  |                                                  | >          |

3. Click **Edit Current Custom Format**. A window showing all print fields on the selected form opens.

You can adjust any field by dragging it with the mouse. Or click on any field to highlight and use arrow keys on the keyboards.

Double-clicking any field will turn the text from 'black' or 'red' or vice versa. Any field labeled in 'red', will not print.

4. To reset the back to the default format, click the **Reset Format** button

#### **Edit Page Format (Mac Only)**

If using a Macintosh computer, you must set the printing preferences the first time you print to correctly format the page.

A warning message will appear the first time you try to print.

You can access the Edit Page Setup screen by clicking the Edit Page Setup button.

You can also access the Edit Page Setup screen under the Tools menu.

- 1. Click Edit Page Setup under the Tools menu.
- 2. Follow the instructions in the warning message. You can also print out the instructions to follow along.

# Chapter 8 eFile

This chapter shows you how to eFile 1099 forms using the IRS Filing Information Returns Electronically (FIRE) System. If you have never eFiled 1099s in the past, You will need to visit the IRS website at www.irs.gov to sign up for a FIRE system account and receive a Transmitter Control Code (TCC), You should do this 45-60 days before the filing deadline.

While CheckMark Inc. attempts to maintain up-to-date and accurate tax and for information, we cannot be held responsible for changes or discrepancies in tax values and forms that are filed incorrectly.

**NOTE:** The ability to eFile is only is only available to customers who have purchased the 1099 eFile version. If you need to upgrade from the printed version, visit the CheckMark website at www.checkmark.com.

## **Summary Report**

The 1099 Summary Report Summarizes vendor payments by 1099 type. These totals can be compared to Box 5 on Form 1096. Utilize this report to verify the accuracy of your values before printing.

| CheckMark 1099 E-File 2022                                                                                                    |                                                                  | ž              | - 0        | I × |
|----------------------------------------------------------------------------------------------------|------------------------------------------------------------------|----------------|------------|-----|
| ile Tools View Sort Help<br>Create Database<br>Import<br>Import Prior Year<br>Open Database<br>Database Manager<br>Close Database | <b>Check</b> Mark <sup>®</sup><br><b>1099</b> Software<br>Filter |                |            |     |
| E File                                                                                                    |                                                                  |                |            |     |
| Summary Report                                                                                                    |                                                                  |                |            |     |
| Mailing Labels<br>Print Forms for Recipient<br>Print Forms for Filing                                                             | Update Company New Company Delete Co                             | impany         |            |     |
| Exit                                                                                                    | Open Database                                                    |                |            |     |
| Recipients 3 of 8 Filt                                                                                                    |                                                                  | MISC forms V   | All Status | ~   |
| Jett, Joan                                                                                                    |                                                                  |                |            |     |
| Upda<br>Database: CheckMark 1099 Database -                                                                                       | e Recipient New Recipient Delete Recipients                      | Copy Recipient |            |     |
|                                                                                                    | are\CheckMark 1099 Database 2022 Backup 08-29-22.db              |                |            |     |

1. Under File, select Summary Report. Click Print.

### Creating a file to eFile

- Select the company you want to eFile for. You can select multiple companies if you wish. For information on selecting multiple companies, see "Selecting Multiple Com-panies" on page 19.
- 2. Select the recipients you wish to include. You can sort using the different forms or choose **All Forms** from the drop down menu to select all recipients. For information on selecting multiple recipients, see "Selecting Multiple Recipients" on page 38.
- **NOTE**: You must choose at least one company, but if you do not choose any recipients, all recipients will be included in the eFile.

You can sort the recipients by the Status drop down menu to group recipients as **Printed, Completed, Validated, Corrected** and **Void**. For more information on using the Status drop down menu and what Status means, see "Status" on page 36.

3. From the File menu, choose eFile...

| Tools View Sort Hel                                                                                   |            |              |                                                            |         |              |           | > |
|----------------------------------------------------------------------------------------------------|------------|--------------|------------------------------------------------------------|---------|--------------|-----------|---|
| Create Database<br>Import<br>Import Prior Year<br>Open Database<br>Database Manager<br>Close Database |            | Chec<br>1099 | <b>k</b> Mark <sup>™</sup><br>Softwar<br><sub>Filter</sub> | e       |              |           |   |
| E File                                                                                                |            |              |                                                            |         |              |           |   |
| Summary Report<br>Mailing Labels<br>Print Forms for Recipient<br>Print Forms for Filing               | Update Con | npany New C  | ompany Delete (                                            | Company |              |           |   |
| Exit<br>Recipients 3 of 8                                                                             |            | Open D       | atabase                                                    |         | MISC forms V | All Statu |   |
| Cage, Rusty<br>Jagger, Mike<br>Jett, Joan                                                             | Filter     |              |                                                            |         |              | All State |   |
|                                                                                                    |            |              |                                                            |         |              |           |   |

| 4. | In the pop-up | window. | Fill in all | applicable | fields. |
|----|---------------|---------|-------------|------------|---------|
|    |               |         |             |            |         |

| 💙 E-File | <b>Check</b> Mark <sup>™</sup><br>1099 Software       |   | × |
|----------|-------------------------------------------------------|---|---|
|          | Transmitter Control Code                              |   |   |
|          | Transmitter's TIN                                     |   |   |
|          | Transmitter Name                                      | - |   |
|          | Transmitting Company                                  |   |   |
|          | Transmitter's Mailing Address                         |   |   |
|          | Transmitter's City                                    |   |   |
|          | Transmitter's State                                   | _ |   |
|          | Transmitter's Zip                                     |   |   |
|          | Contact Name                                          |   |   |
|          | Contact's Phone Number                                |   |   |
|          | Contact's E-mail Address                              |   |   |
|          | Combined Fed/State Filing Program This is a TEST file |   |   |
|          |                                                       |   |   |
|          | Create E-File Now Cancel How to E-File                |   |   |
|          |                                                       |   |   |

5. *Optional*: If you need more information on how to set up an E-file account, Click the **How to E-file button**. A pop-up window with important links on how to first apply, create a FIRE system account.

| • • •             | How to E-File                                 |
|-------------------|-----------------------------------------------|
|                   | CheckMark <sup>™</sup><br>1099 Software       |
|                   | Follow these simple steps for E-Filing        |
| 1) Submit the IR  | -TCC application to receive TCC# from the IRS |
| 2) Create FIRE S  | ystem Account                                 |
| 3) Verify you are | e ready to Login to your FIRE Account         |
| 4) Login to your  | r FIRE Account                                |
| 5) Send a TEST    | file!                                         |
|                   | Close                                         |
|                   |                                               |

6. Once all the information is filled in, click the **Create E-File Now** button.

7. If there are any errors in the transmitter information window, you will see a pop-up window explaining what errors occurred.

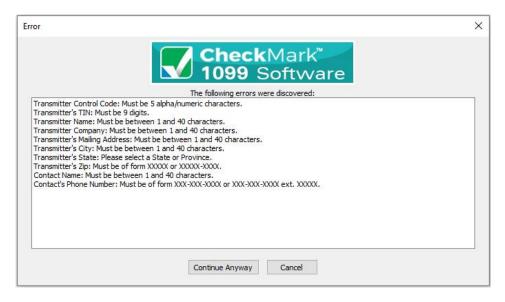

- 8. Click **Cancel** to go back to the transmitter information window to correct any set up errors. Or click **Continue Anyway** to proceed with saving the .txt file.
- 9. A Save as dialog box opens.

| Juj = 🕹 🕽 Librarie  | s + Documents + CheckMark + 1099 + | 2015 >            |             | + 67 | konth 2015 |             | 9 |
|---------------------|------------------------------------|-------------------|-------------|------|------------|-------------|---|
| Organize • New fol  | \$et                               |                   |             |      |            | 雁•          | Ð |
| 😭 Favorites 👘       | Documents library                  |                   |             |      | Arrange b  | in Folder • |   |
| bownloads           | Name                               | Datemodified      | Type        | Size |            |             |   |
| 💯 Recent Places     | Configuration                      | 9/22/2015 3-08 PM | File folder |      |            |             |   |
| Libraries           | Backups                            | 9/22/2015 3:08 PM |             |      |            |             |   |
| Documents           | Eeports.                           | 9/11/2015-8-03 AM | File folder |      |            |             |   |
| Music               |                                    |                   |             |      |            |             |   |
| Videos              |                                    |                   |             |      |            |             |   |
| 😤 Computer          |                                    |                   |             |      |            |             |   |
| 🐔 Local Disk (C:)   | *                                  |                   |             |      |            |             |   |
| 😪 oms_shares (\\.na |                                    |                   |             |      |            |             |   |
| File name:          | X STAT                             |                   |             |      |            |             |   |
| Save as type: Test  | files (".bt)                       |                   |             |      |            |             |   |

10. Enter a name for the file or use the default name if one is given. Save the file to a location that is easy to find. The Desktop is an easy location to save the file to and find it there later when you are ready to submit the file to the IRS FIRE system. Click **Save.** 

# Chapter 9 Backup and Restore

Making backups is critical to protecting your data. You should always keep current backups. CheckMark 1099 allows you to easily backup your data to any external source for safekeeping.

### **Backing Up Using the Backup Database Command**

Using the **Backup Database** command within the program allows you to backup a duplicate copy of the database. You can restore this database in case of computer failure or to revert back to a previous database in case of an error in your current database. It is recommended that you make current backup databases anytime you modify information.

**NOTE**: Only users with **Admin privileges** can backup and restore a database. For more information on setting up Admin privileges, see "Setting up Users and Passwords" on page 21.

1. Click on the **Tools** menu in the upper left hand corner of the screen and select **Backup Database.** 

|          | Tools View Sort Help     |         |           |               |                                        |         |              |           |    |   |
|----------|--------------------------|---------|-----------|---------------|----------------------------------------|---------|--------------|-----------|----|---|
| _        |                          |         |           |               |                                        |         |              |           |    |   |
|          | Backup Database          |         |           | Chee          | <b>∶k</b> Mark <sup>™</sup><br>Softwar |         |              |           |    |   |
|          | Download Backup from     | n Cloud |           | 🕖 1099        | Softwar                                | e       |              |           |    |   |
|          | Restore Database         |         |           |               | Filter                                 |         |              |           |    | - |
|          | Edit Printing Formats    |         |           |               | Filter                                 |         |              |           |    | _ |
| Sa       | imple Co                 |         |           |               |                                        |         |              |           |    |   |
|          |                          |         |           |               |                                        |         |              |           |    |   |
|          |                          |         |           |               |                                        |         |              |           |    |   |
|          |                          |         |           |               |                                        |         |              |           |    |   |
|          |                          | -       |           |               |                                        |         |              |           |    |   |
|          |                          | l       | Update Co | ompany New    | Company Delete C                       | Company |              |           |    |   |
|          |                          |         |           |               |                                        |         |              |           |    |   |
|          |                          |         |           | Open          | Database                               |         |              |           |    |   |
|          |                          |         |           |               |                                        |         |              |           |    |   |
|          |                          |         | -         |               |                                        |         | MISC forms ~ | All Stat. | IS |   |
| Re       | ecipients 3 of 8         | Filter  |           |               |                                        |         |              |           |    |   |
| Re       | ecipients 3 of 8         | Filter  | 0         |               | 2                                      |         | - (fi        |           |    |   |
| Ca       | ige, Rusty               | Filter  | L         |               |                                        |         |              |           |    |   |
| Ca<br>Ja | ige, Rusty<br>gger, Mike | Filter  | 1         |               |                                        |         |              |           |    |   |
| Ca<br>Ja | ige, Rusty               | Filter  |           |               |                                        |         |              |           |    |   |
| Ca<br>Ja | ige, Rusty<br>gger, Mike | Filter  |           |               |                                        |         |              |           |    |   |
| Ca<br>Ja | ige, Rusty<br>gger, Mike | Filter  |           |               |                                        |         |              |           |    |   |
| Ca<br>Ja | ige, Rusty<br>gger, Mike | Filter  |           |               |                                        |         |              |           |    |   |
| Ca<br>Ja | ige, Rusty<br>gger, Mike | Filter  | cipient   | New Recipient | Delete Recipients                      | Copy Re | cipient      |           |    |   |

2. A **Save In** dialog box appears. Choose a destination you would like to save the backup database to.

3. A default name of **backup (with the current date).db** is given. Change the name of the backup if you wish and leave the .db extension.

|                          |                                                                                                    | Save As:<br>Tags;                 | CheckMark 10 | 99 Database 20   | 17 Backu 🧳 |                                                      |                    |     |
|--------------------------|----------------------------------------------------------------------------------------------------|-----------------------------------|--------------|------------------|------------|------------------------------------------------------|--------------------|-----|
| < > :: = • · · · ·       |                                                                                                    |                                   | _Auto_B      | iackups          | ٥          |                                                      | Q, Search          |     |
| avarites                 | CheckMark<br>CheckMark<br>CheckMal pdf<br>Coddington.docx<br>Coddington.docx<br>Coddington.docx<br>Compart.ssey.doc<br>costa project.doc<br>Costa Risey.doc<br>Costa Risay.doc<br>Countyfrce.docx | 1095<br>1099<br>Mutile<br>Payroll |              | 2017             |            | Configuration<br>Backups<br>Reports<br>Checktd017.db | <br>Auto Backups 🕨 |     |
| Kristi Fisher's iBook G4 |                                                                                                    | Format:                           | 1099 Databa  | se Backup (*.db) |            |                                                      | Cancel             | T s |

4. Click Save.

# **Restoring Database using Restore Database Command**

In case of computer failure, corruption or if you made a mistake and would like to revert back to a previous database, the **Restore Database** command will open any previous backups you have saved. You must have a Database created before you can restore a backup.

1. Click on the **Tools** menu in the upper left hand corner of the screen and select **Restore Database.** 

|      | Admin                         |           |        |                                         |                   |                   |   |
|------|-------------------------------|-----------|--------|-----------------------------------------|-------------------|-------------------|---|
|      | Backup Database               |           | Chec   | <b>∶k</b> Mark <sup>™</sup><br>Software |                   |                   |   |
| _    | Download Backup f             | rom Cloud | 💹 1099 | Software                                | e                 |                   |   |
|      |                               |           |        | Filter                                  |                   |                   |   |
|      | Edit Printing Forma<br>ple Co | is        |        |                                         |                   |                   |   |
|      |                               |           |        |                                         |                   |                   |   |
| Reci | pients 3 of 8                 | Filter    |        | Company Delete Co                       | ompany<br>MISC fo | orms 🗸 All Status |   |
| Cage | e, Rusty<br>er, Mike          |           |        |                                         |                   | All Status        | 8 |

2. A Look in screen for Windows or Restore Database screen for Macintosh opens. Browse to the location of the Backup Database file.

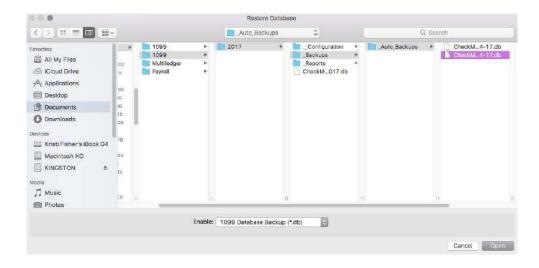

3. Select the file and click **Open.** 

**Important**: Restoring a database file will **overwrite the existing .db file**. Restoring a database file is used in cases of the current file becoming damaged or information being entered incorrectly into the current database. Restoring from a previous database is faster than manually updating the incorrect information.

## A

Adjusting Screen Size 26 Admin Privileges 21

### B

Backup Database 67

# С

Company Creating 15 Deleting 17 Updating 16 Copy Recipient 33 Corrected Recipient 31

## D

Delete Company 17 Recipients 32 Database Add 10 Creating 9 Remove 12 Rename 11

### E

eFile 63 Creating 64 FIRE System 63 Export CheckMark Payroll 41, 42 MultiLedger 43

## F

Filter Companies 17 Recipients 34

# Index

Font Size Selecting Font Size 25

# I

Import CheckMark Payroll 44, 47 MultiLedger 44 Tabdelimited text file 49 Installation 3 Macintosh Install 3 Windows Install 4

## N

New Company 15 New Recipient 27

### 0

Open New User 5

## P

Print Forms for Filing Forms for Recipient Summary Report

## R

Recipient Copying **33** Deleting **32** New Recipient **27** Status **36** Updating **29** Restore Database **69** 

# S

Screen Size Adjusting **26** Adjusting Font **25**  Selecting Consecutive Companies 19 Consecutive Recipients 38 Multiple Companies 19 Multiple Recipients 38 Non-Consecutive Comp 20 Non-consecutive Recip 39 Sort Companies 18 Recipients 35 Status 36 Completed 37 Corrected **37** Printed 37 Validated 37 Voided 37

# Т

Text File Format for Importing **52** 

# U

Update Company 16 Update Recipient 29 Users Deleting 23 New 21 Passwords 21 Updating 23

## V

Voided Recipient 30